# **HIQ**

## **HEMS v1.2.0 Introduction**

Home Energy Management System (HEMS) is a system for:

- monitoring electricity flows at home (consumption, production, and storage),
- control of key consumers,
- optimizing consumption in terms of reducing consumption and using cheaper energy to ensure the same comfort with lower costs,
- current limiting of consumers to protect main grid fuse,
- managing charging of electric vehicles (EV fleet)

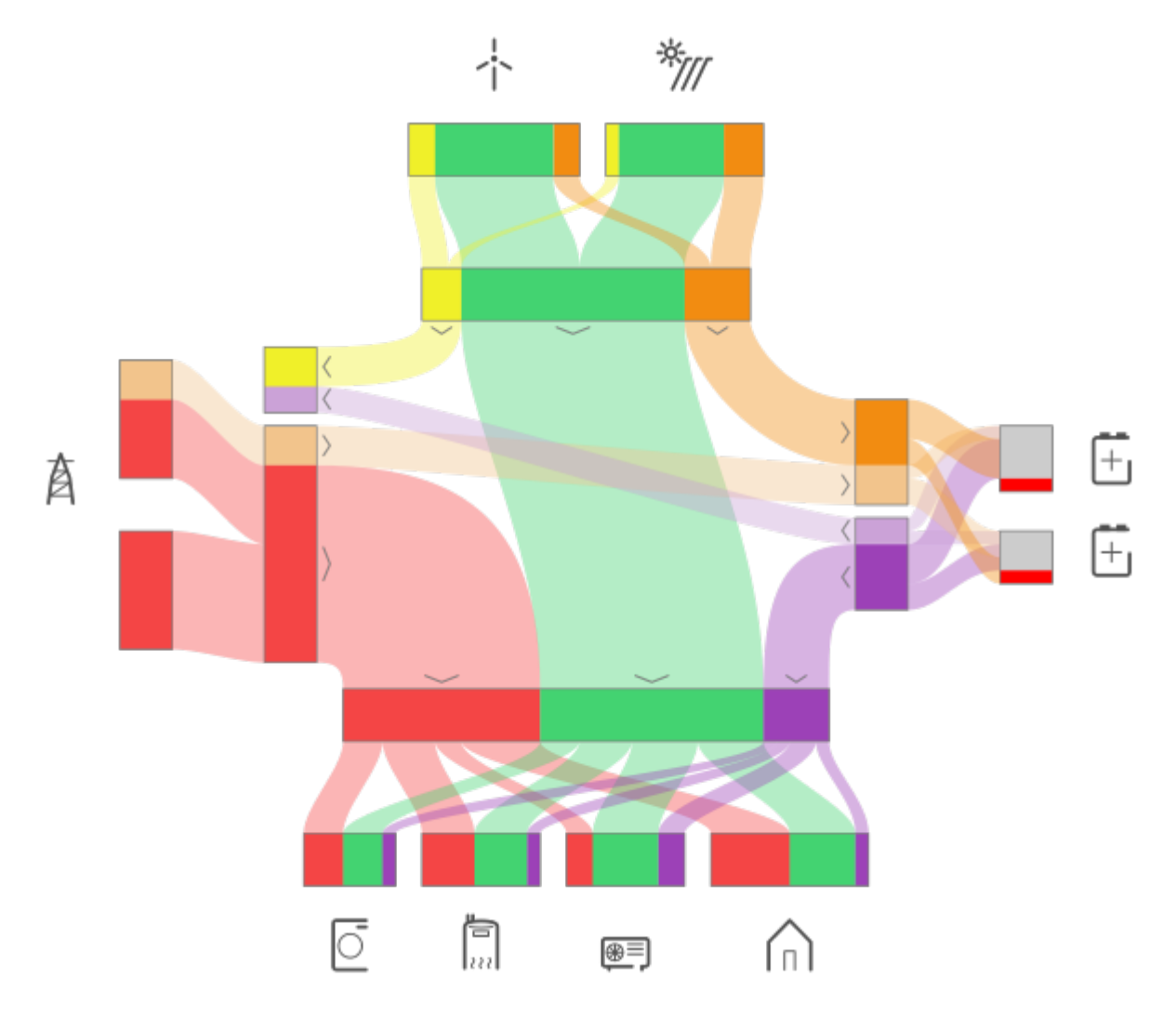

## **HEMS Controller**

It consists of an HEMS master controller ([MC-230\)](#page-4-0).

### **Temperature sensor**

Temperature sensor is directly wired ([Digital temperature sensor](#page-21-0)) or paired [\(Wireless temperature](http://wiki.hiq-universe.com/en/hiq_hw/en-ts-iq) [sensor](http://wiki.hiq-universe.com/en/hiq_hw/en-ts-iq) and [Wireless temperature and humidity sensor](#page-17-0) ) to HEMS master controller [MC-230.](#page-4-0) Only one temperature sensor can be added.

### **Power sensors**

The measurement of electrical power and energy of all energy sources and main electrical consumers is provided by single-phase [\(PM1-E-D](http://wiki.hiq-universe.com/en/hiq_hw/pm1-e-d)) and three-phase ([PM3-I-D](http://wiki.hiq-universe.com/en/hiq_hw/pm3-i-d) and [PM3-E-D](#page-6-0)) power sensors which are connected directly to HEMS master controller [MC-230](#page-4-0). It supports:

- **1 grid** power sensor
- up to **3** sensors for local power **plants** (PV, Wind, Cogeneration, Generator, etc)
- up to **2** local **storage** systems (home battery)
- up to **8** managed **consumers** (electrical heating, ev charging station, electrical water heater, washing machine, tumble dryer, …)

The measurement of main electrical consumers is also possible with wireless modules [\(Metering](http://wiki.hiq-universe.com/en/hiq_hw/en-p1-iq) [smart plug](http://wiki.hiq-universe.com/en/hiq_hw/en-p1-iq) and [Micro smart plug](#page-15-0)) which are paired to HEMS master controller [MC-230.](#page-4-0) It supports up to **8** managed **consumers**.

### **Power relays**

Are used for control of managed consumers. Power relays are toggling power supply or enabling signals for the operation of the device. They are controlled directly from HEMS master controller [MC-230](#page-4-0).

### **Push buttons**

Are used for manual control of managed devices. Push buttons are directly wired or paired [\(Soft](http://wiki.hiq-universe.com/en/hiq_hw/en-sr-iq) [remote](http://wiki.hiq-universe.com/en/hiq_hw/en-sr-iq)) to HEMS master controller [MC-230.](#page-4-0)

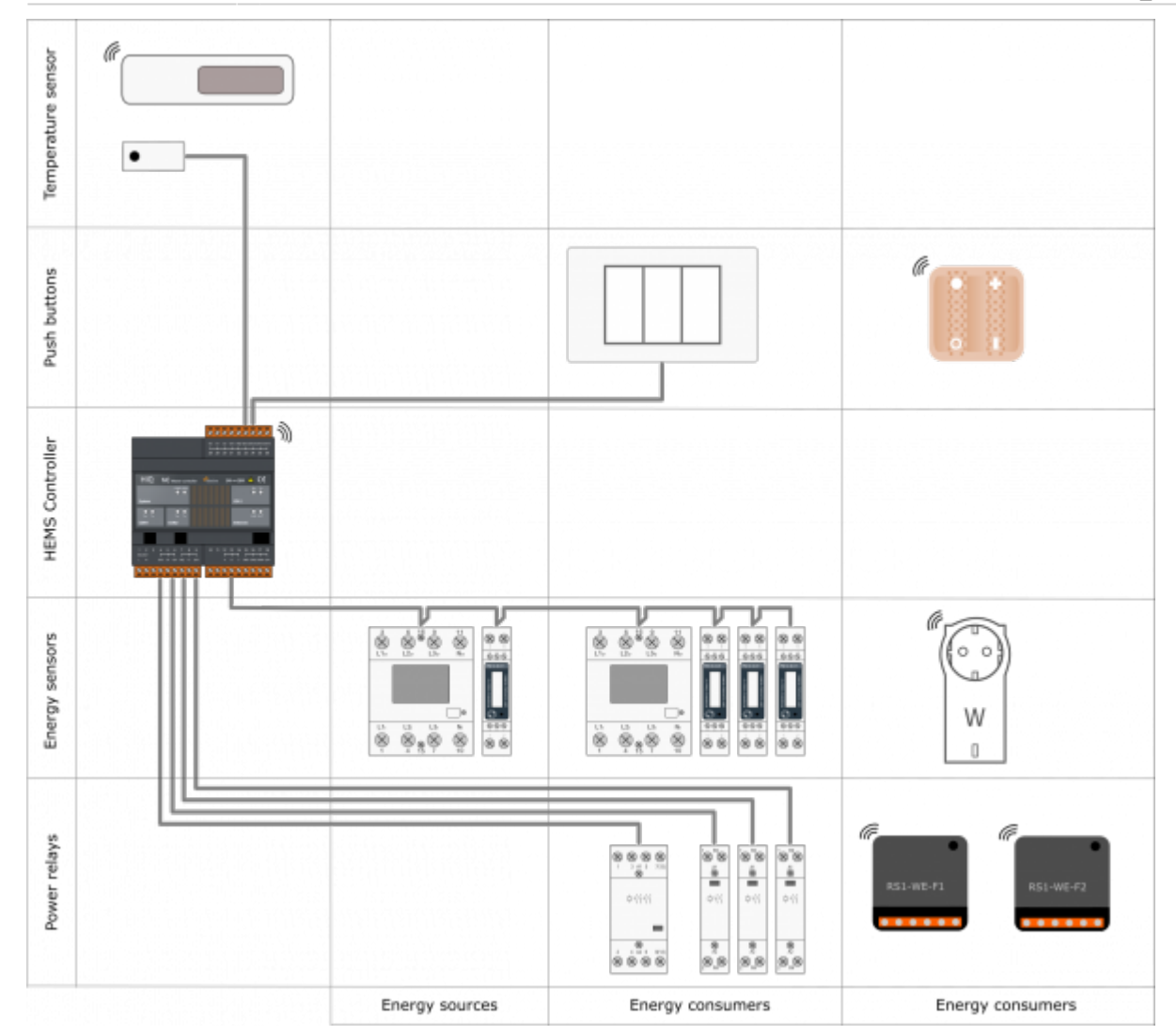

## **EV chargers**

Are used for charging electric vehicles. They are controlled from HEMS master controller [MC-230](#page-4-0) via Modbus TCP/IP gateway.

## **SAFETY INSTRUCTIONS**

Use the following safety guidelines to ensure your own personal safety and to protect your equipment and working environment from potential damage.

**NOTICE**: All applicable local and national codes that regulate the installation and operation of the equipment must be strictly followed.

**NOTICE**: Installation and electrical connection of the equipment must be carried out by qualified and authorized personnel.

Notices which require special attention are highlighted with following symbols:

- **WARNING** which indicates that death, severe personal injury or substantial property damage can result if proper precautions are not taken.
- **CAUTION** which indicates that minor to medium personal injury or property damage can result if proper precautions are not taken.

This product can only function correctly if it is transported, stored, set up and installed correctly, and operated and maintained as recommended according to manufacturer's instructions.

**WARNING**: Failure to comply with manufacturer's safety and installation instructions or applicable codes and standards can result in damage to equipment or serious injury to personnel.

**WARNING**: Before installing, servicing or repairing electrical equipment power source must be disconnected.

**CAUTION**: Don't try to open the device, any interference or change may impact device's properties and significantly affect safety.

- The device must be installed inside electrical enclosure where it cannot endanger people or environment.
- During operation, device must not be exposed to high temperature, high humidity, excessive dust, corrosive gases, vibration or shock.
- All connected wires must comply with manufacturer's specifications.
- For installation use only tools and equipment with non-conducting handles.
- Sufficient ventilation space has to be assured around device for proper operation.
- The manufacturer does not undertake any liability for material or personal damage resulting from use or handling which is not in accordance with the manufacturer's safety instructions.

## <span id="page-4-0"></span>**Master Controller**

#### **Advanced Controller**

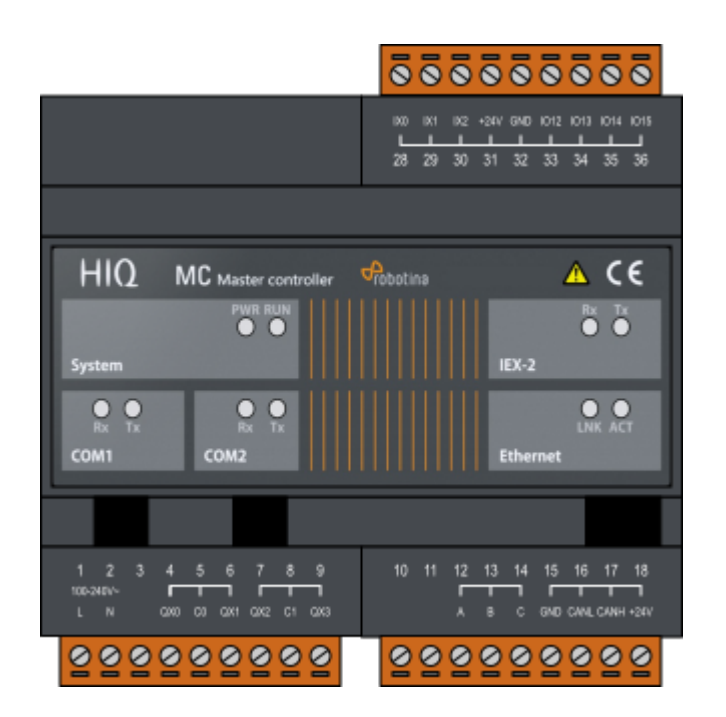

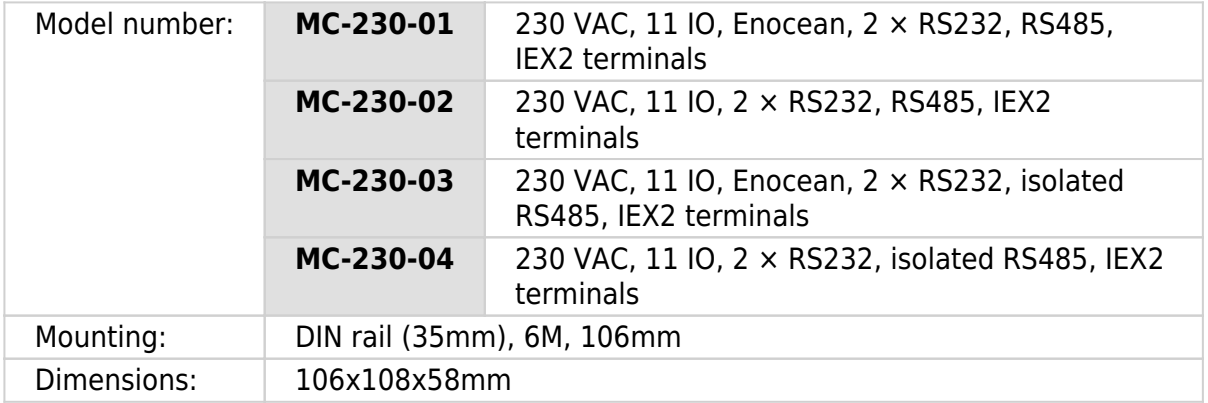

### **Features**

- 3 digital inputs
- 4 relay outputs 8 A
- 4 universal inputs/outputs
- Ethernet, USB, IEX-2, 2×RS232, 1×RS485 (optional isolated)
- Enocean gateway (optional)
- 230 VAC power supply

## **Safety standards**

EN 61010-1, EN 61010-2-201, EN 61131-2

## **Technical specification**

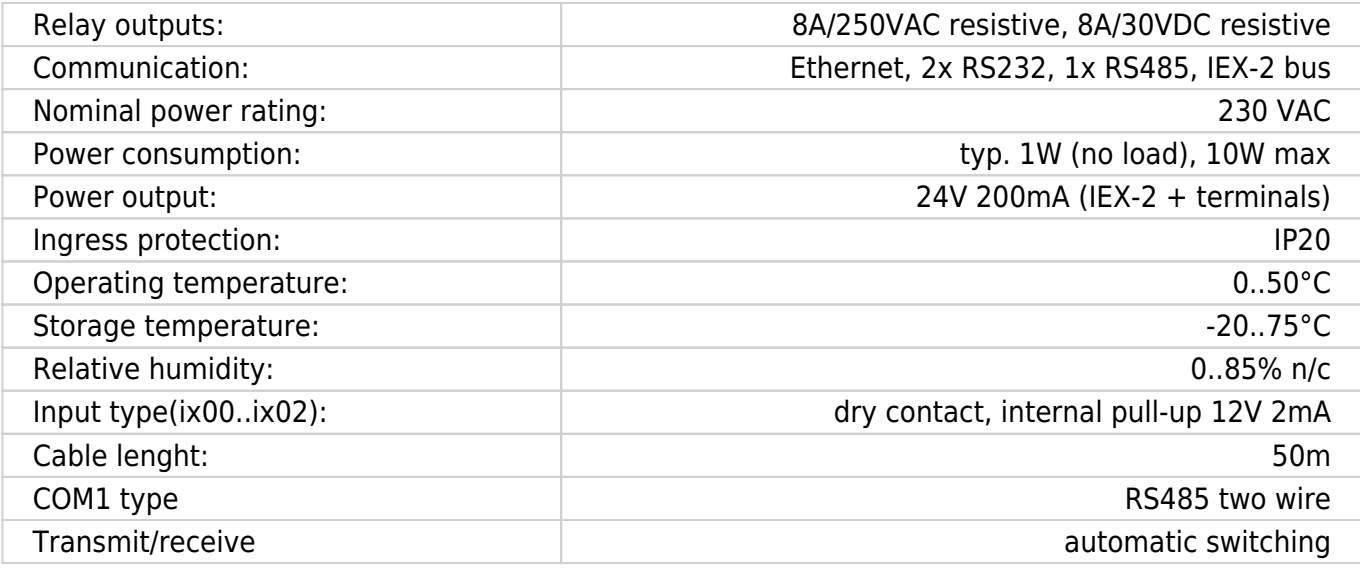

## **Terminals**

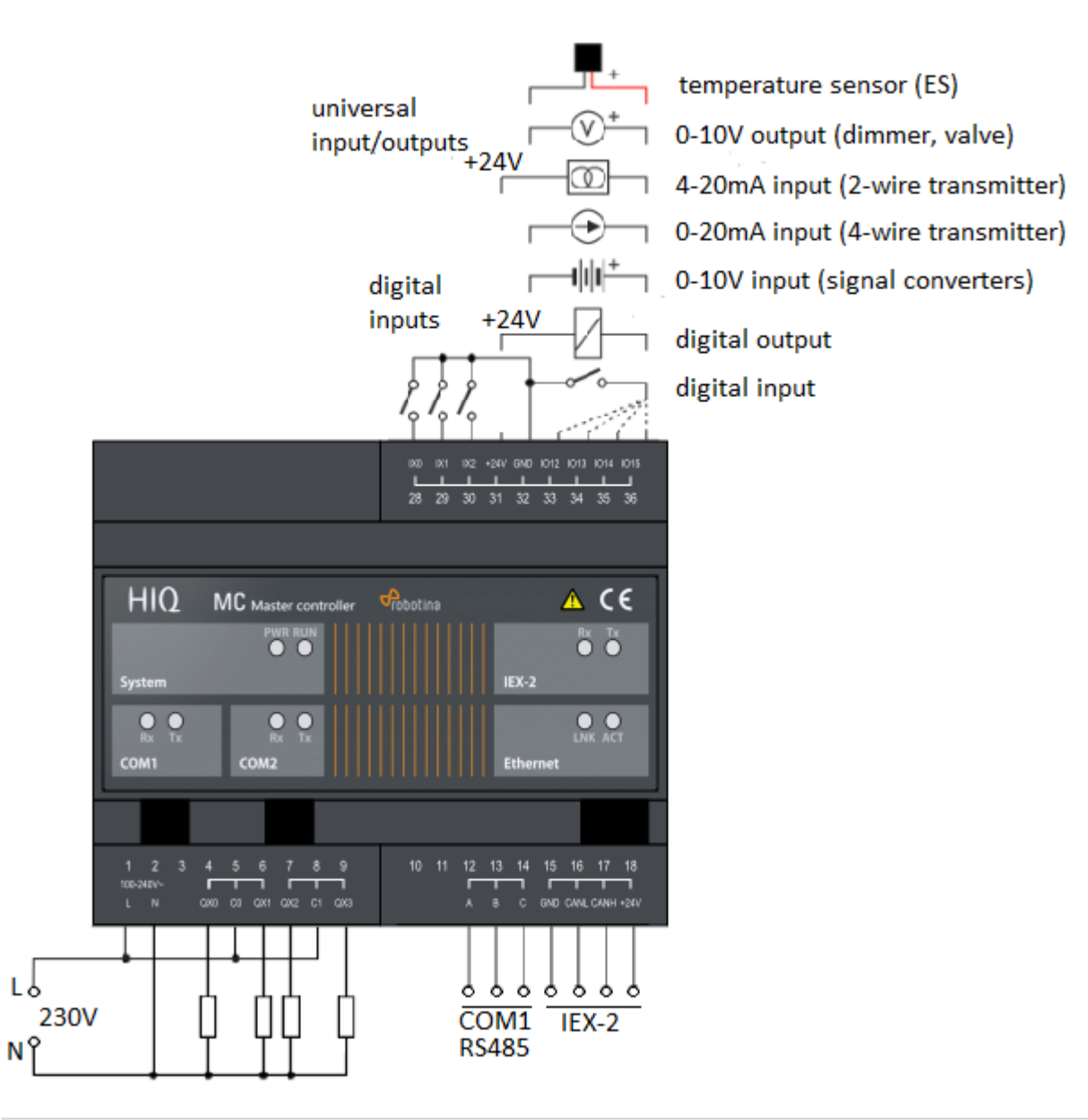

## <span id="page-6-0"></span>**Three phase power sensor, CT**

#### **3-phase power-sensor, current transformer**

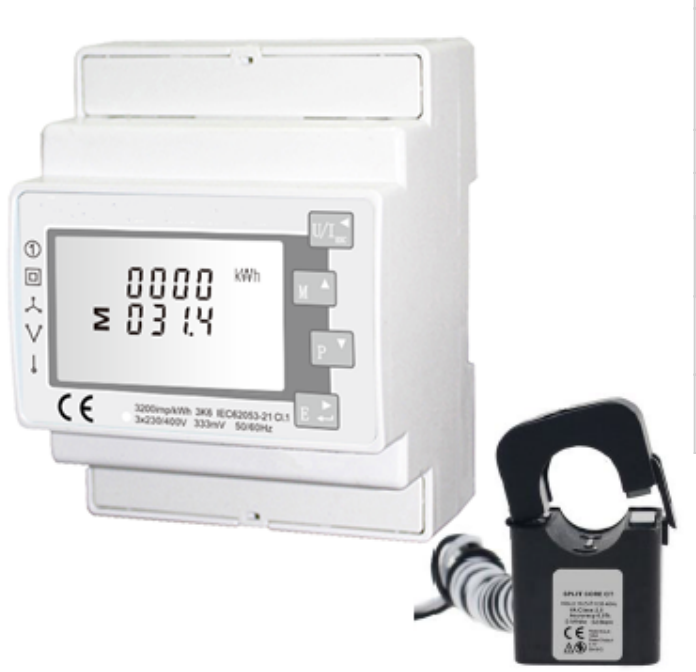

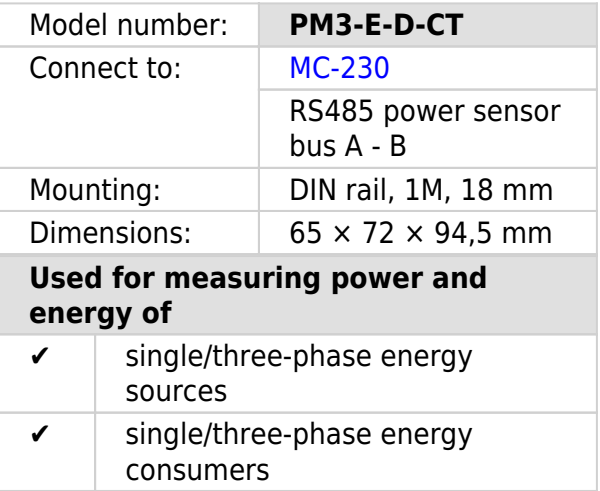

## **Applications**

• Digital multi-function power sensor for single/three phase networks

### **Features**

- DIN rail mounting with 3x 50A (or 1x 50A) current transformer
- Line voltage and THD% (total harmonic distortion) of all phases
- Line Frequency
- Currents, Current demands and current THD% of all phases
- Power, maximum power demand and power factor
- Active energy imported and exported
- Reactive energy imported and exported

## **General description**

The unit measures and displays the characteristics of three phase four wires(3p4w) supplies, including voltage, frequency, current, power, active and reactive energy, imported or exported. Energy is measured in terms of kWh, kVArh. Maximum demand current can be measured over preset periods of up to 60minutes. In order to measure energy, the unit requires voltage and current inputs in addition to the supply required to power the product. The requisite current input(s) are obtained via current transformers (CT). This power sensor can be configured to work with a wide range of CTs with 0.33V

output, giving the unit a wide range of operation. Built-in interfaces provide pulse and RS485 Modbus RTU outputs. Configuration is password protected. This power sensor can be powered from a separate auxiliary (AC or DC) supply. Alternatively, it can be powered from the monitored supply, where appropriate.

### **Technical specifications**

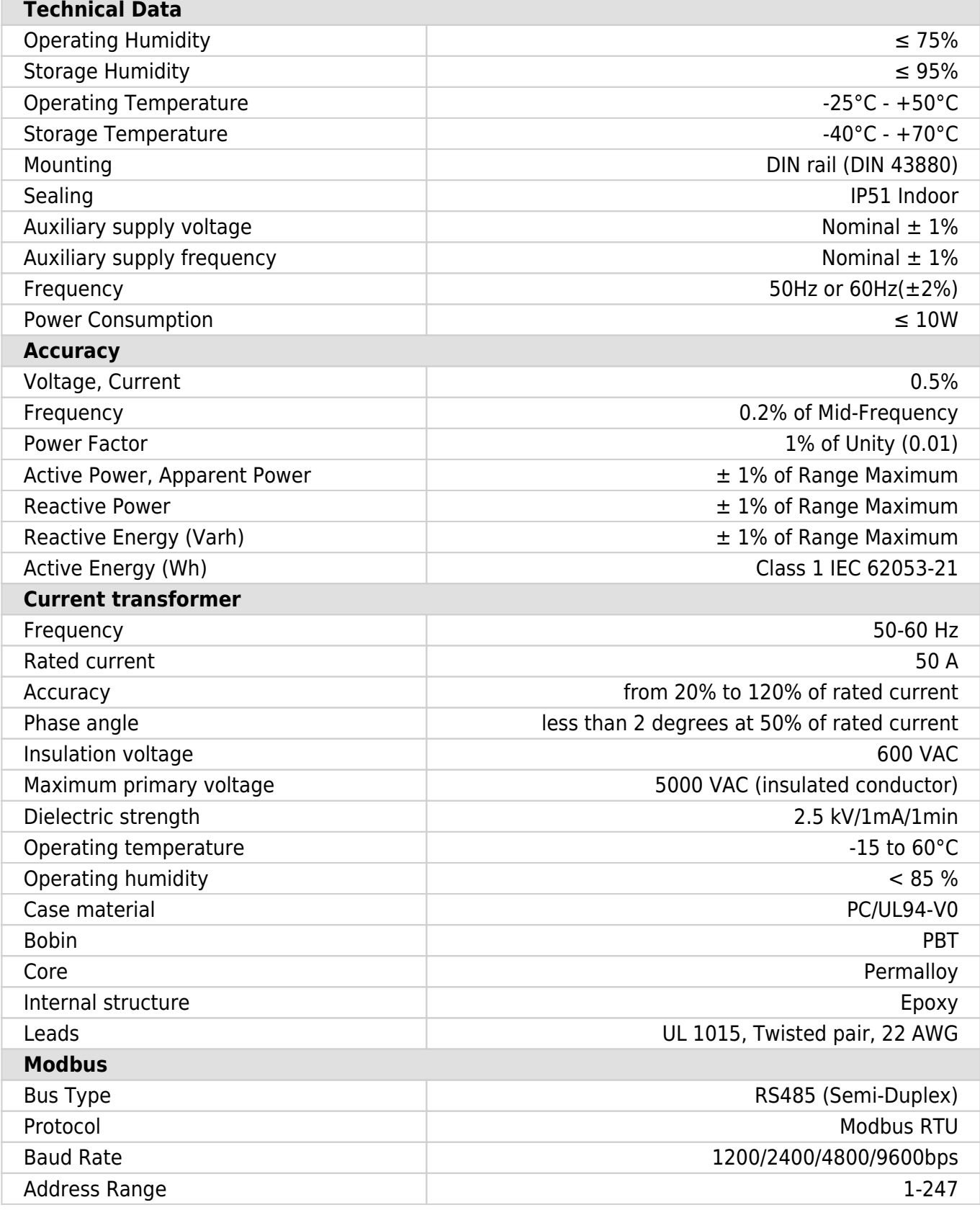

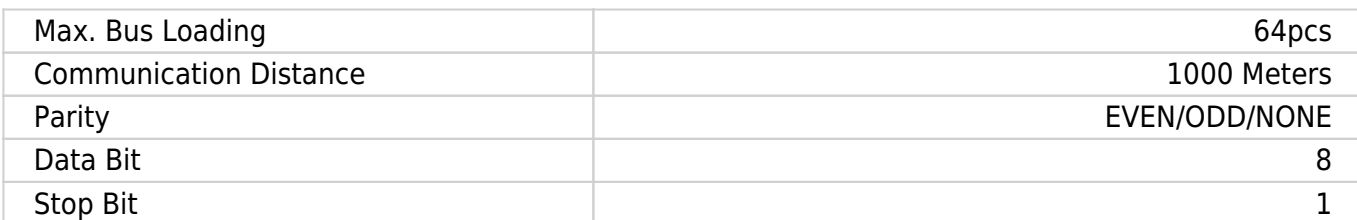

## **Dimensions**

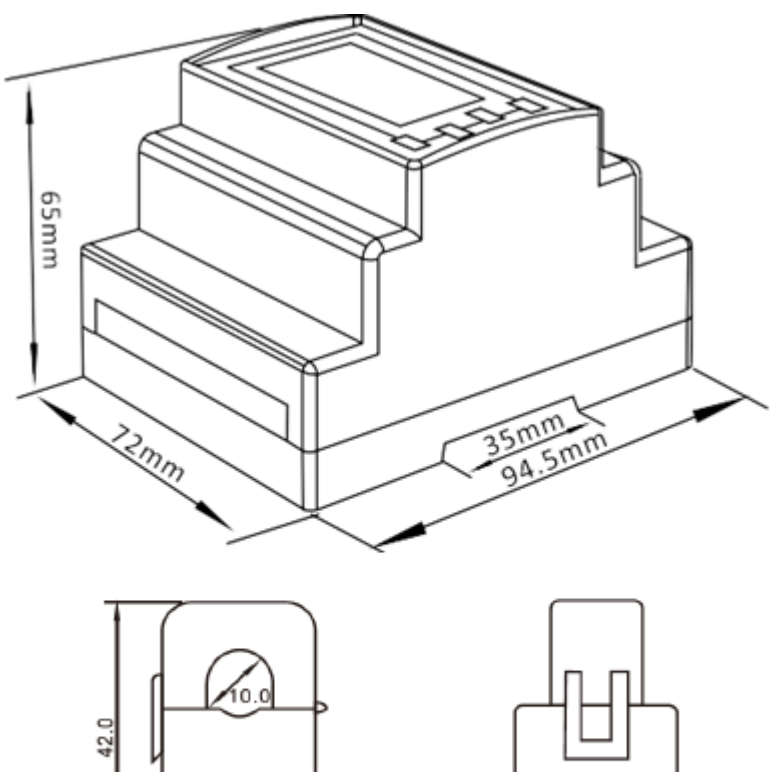

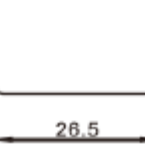

## **Installation**

 $24.0$ 

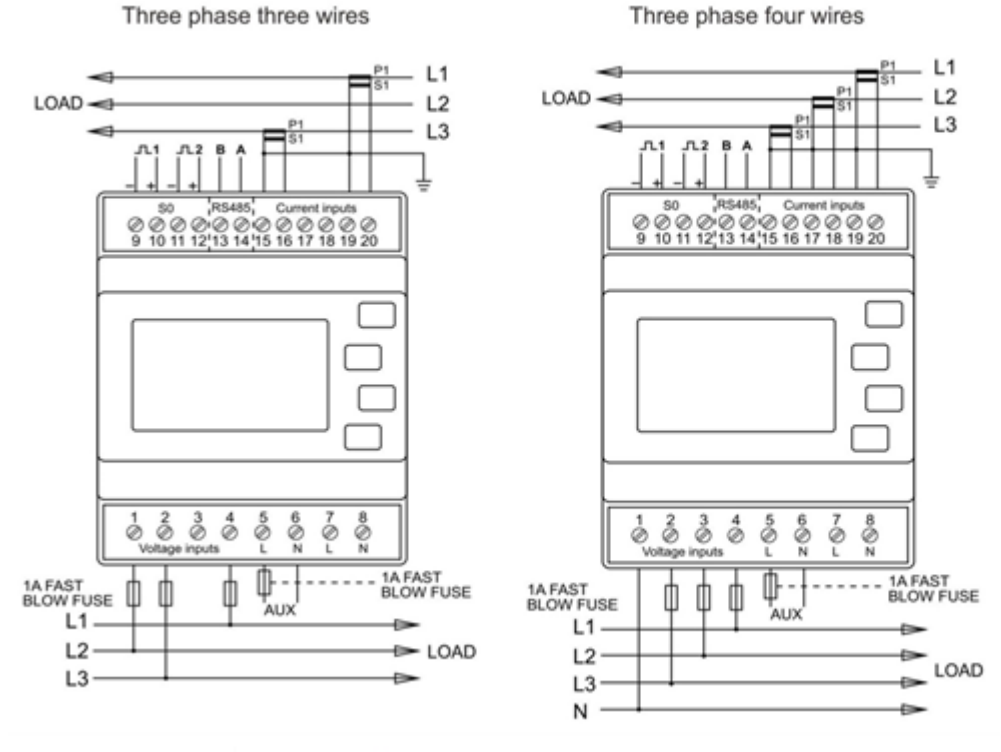

Single phase two wires

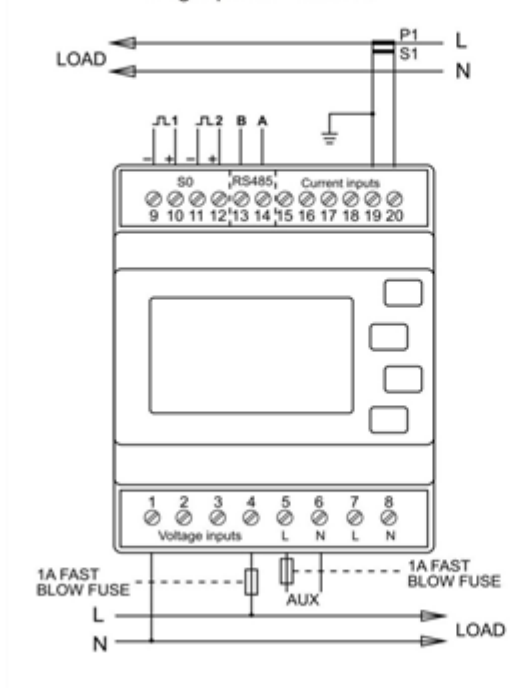

hiq\_pm3-e-d-ct\_user\_manual\_v1.pdf hiq\_pm3-e-d-ct\_protocol\_v1.6.pdf

## **Single phase power-sensor, CT**

#### **1-phase power-sensor, current transformer**

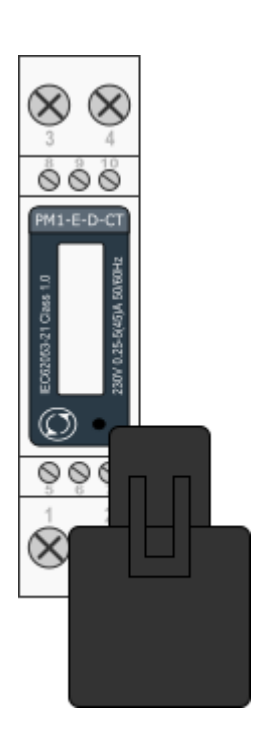

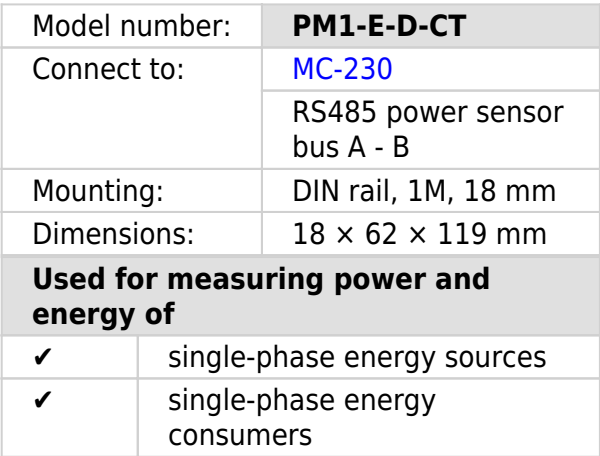

## **Applications**

• Digital multi-function power sensor for single phase networks

### **Features**

- DIN rail mounting with 50A current transformer
- Compact design in a single module 18mm wide
- Seal-able cover(phase and neutral terminals)

### **General description**

The PM1-E-D series is an advanced single phase energy monitoring solution with built-in configuration push button and LCD data displaying, particularly indicated for active energy and other parameters metering and for cost allocation. Housing for DIN-rail mounting,IP51 protection degree.

## **Technical specifications**

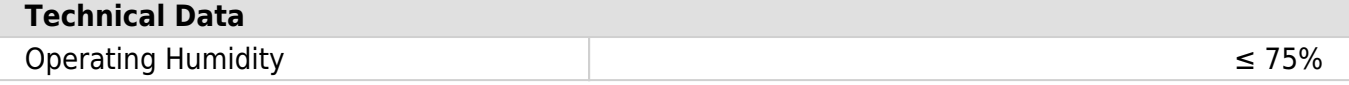

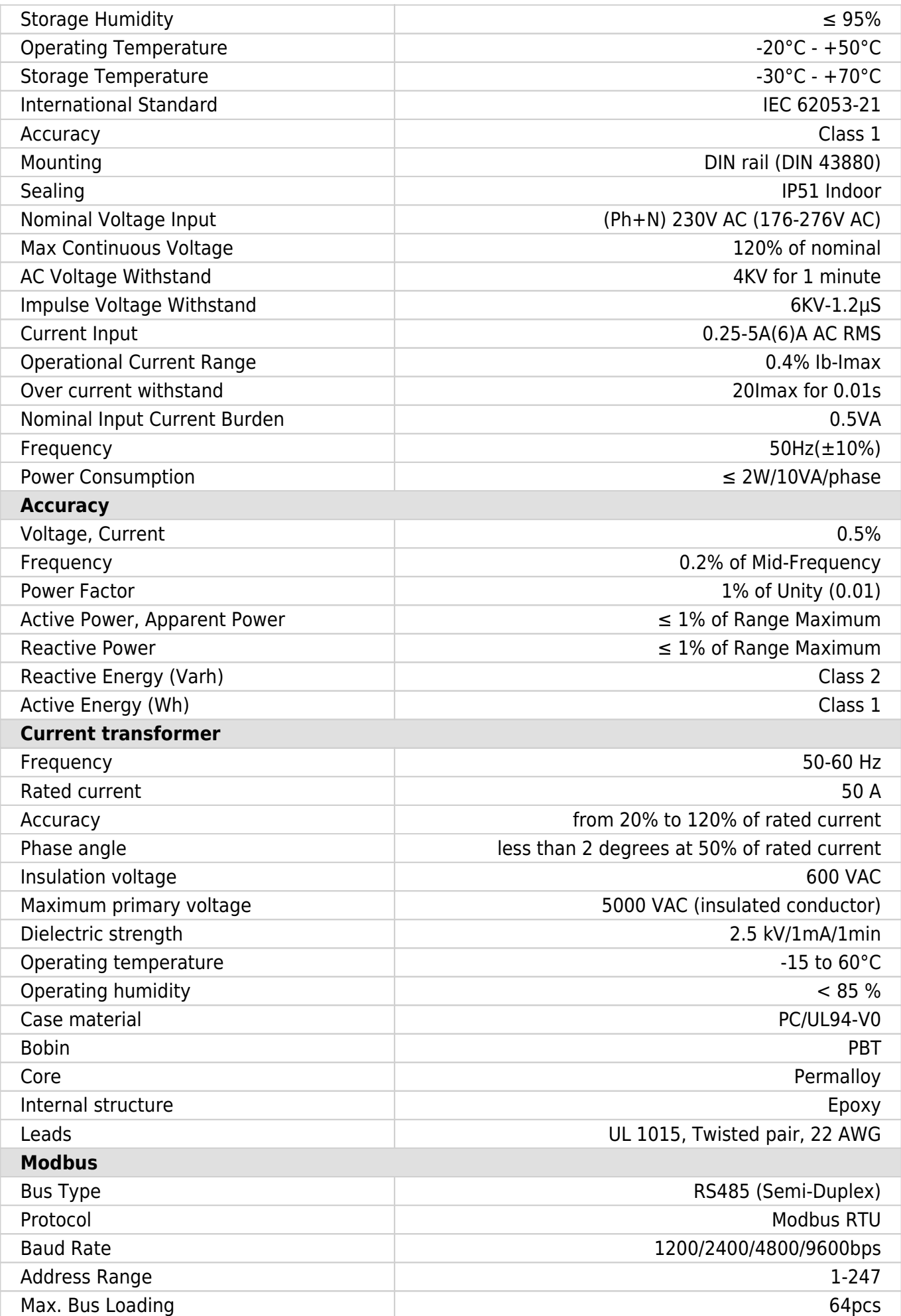

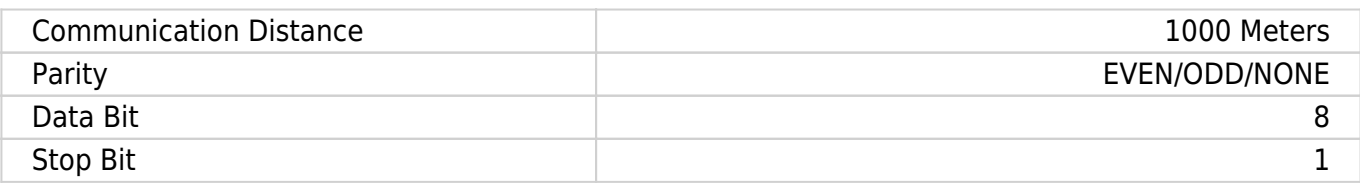

## **PM1-E-D-CT Terminals**

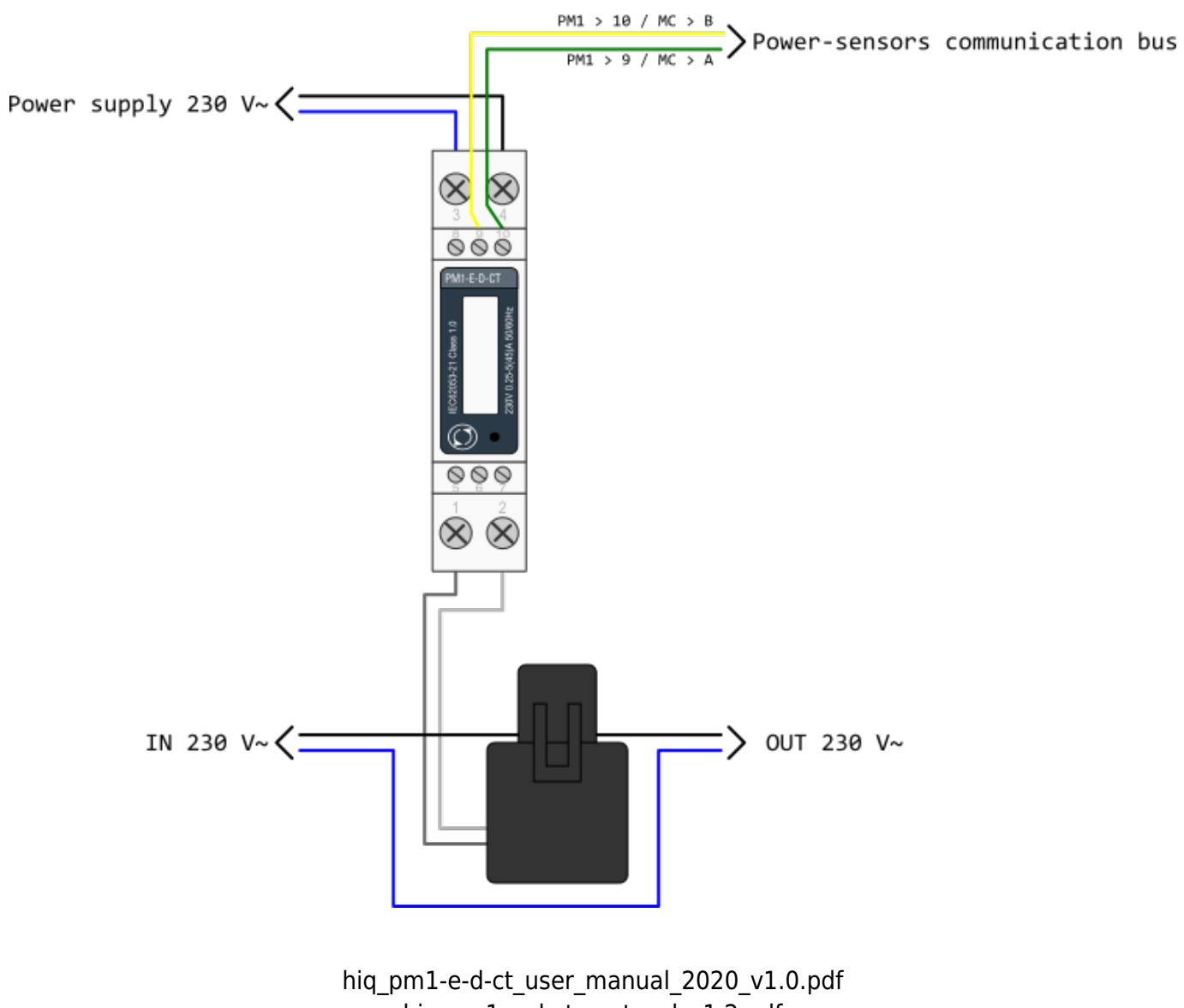

hiq\_pm1-e-d-ct\_protocol\_v1.2.pdf

## **Smart plug**

#### **Enocean wireless smart plug**

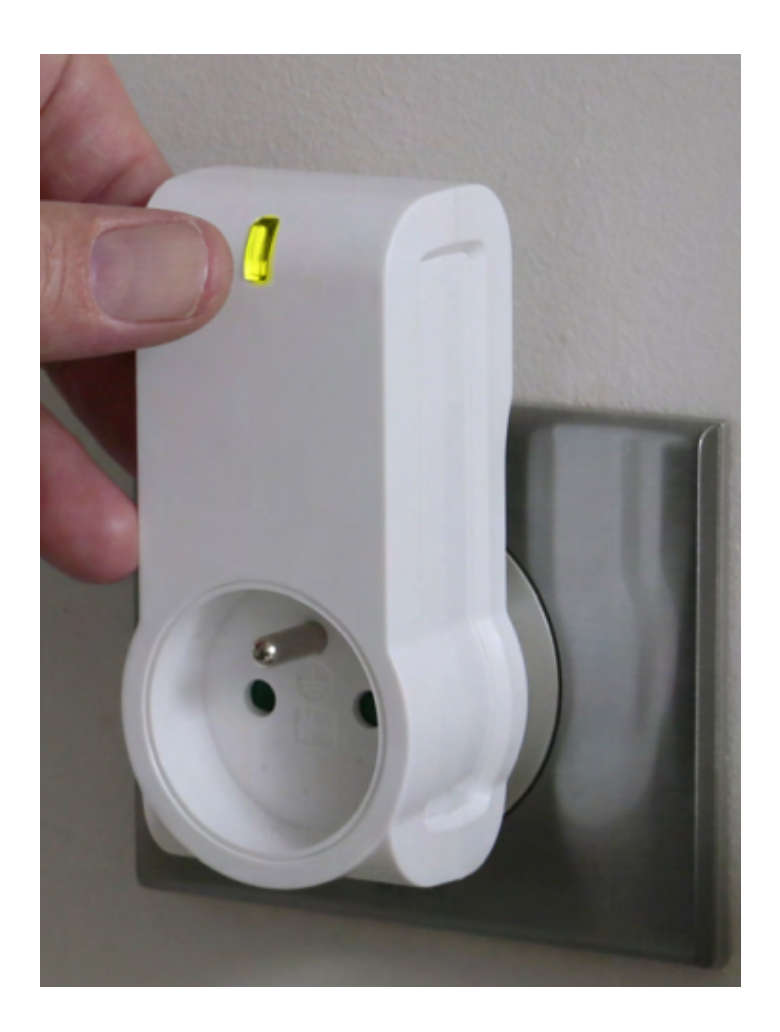

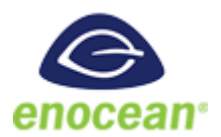

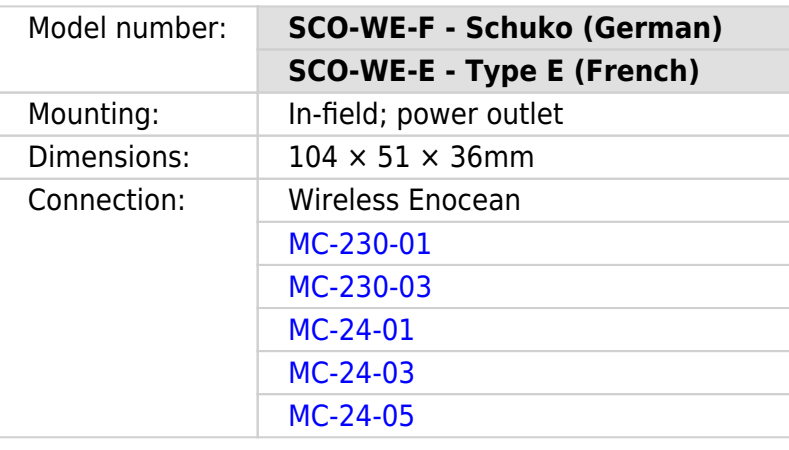

- Smart Actuator
- High power capacity
- Ergonomy

## **Technical specifications**

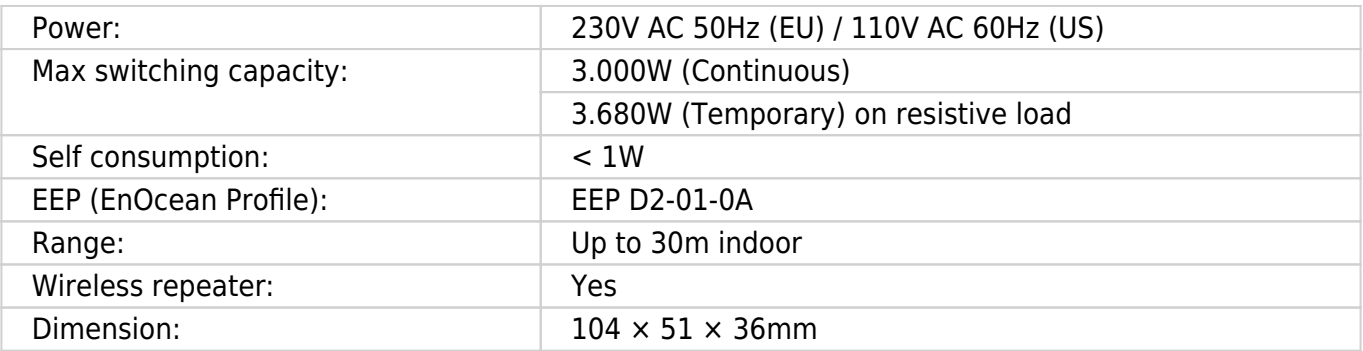

## **Certifications and standards**

#### **Europe**

- EN61058-1 :2002+A2 :2008
- NF C 61-314 :2008+A1 :2010 (Type E)
- DIN VDE 0620 -1: 2013 (Schuko)
- DIN VDE 0620 -2-1: 2013 (Schuko)
- EN301489-1 V1.9.2
- EN301489-3 V1.6.1
- EN300220-2 V2.4.1

## <span id="page-15-0"></span>**Micro smart plug**

#### **Enocean wireless micro smart plug with metering**

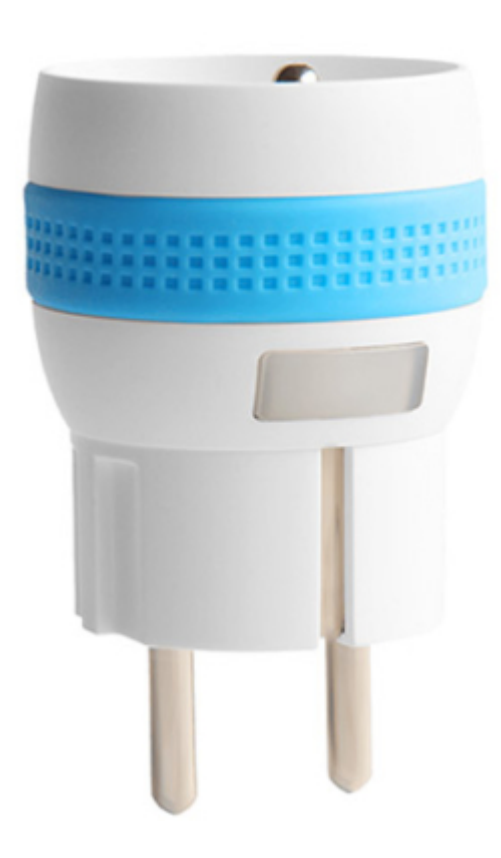

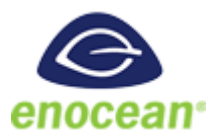

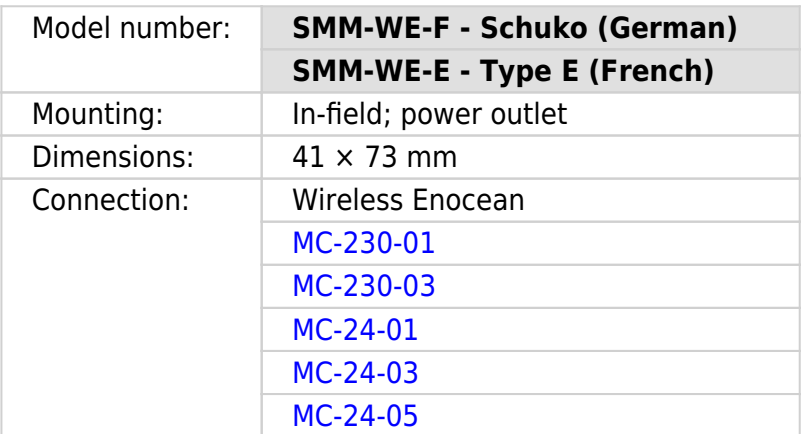

- Smart Actuator
- Metering
- High power capacity
- Ergonomic

## **Technical specifications**

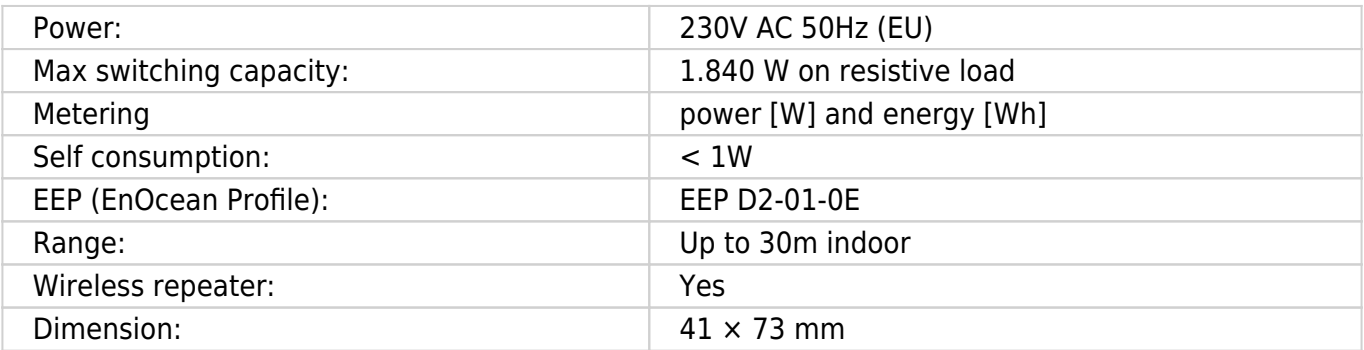

## **Certifications and standards**

#### **Europe**

- EN61058-1 :2002+A2 :2008
- NF C 61-314 :2008+A1 :2010 (Type E)
- DIN VDE 0620 -1: 2013 (Schuko)
- DIN VDE 0620 -2-1: 2013 (Schuko)
- EN301489-1 V1.9.2
- EN301489-3 V1.6.1
- EN300220-2 V2.4.1

## <span id="page-17-0"></span>**Temperature and humidity sensor**

**Enocean wireless temperature and humidity sensor**

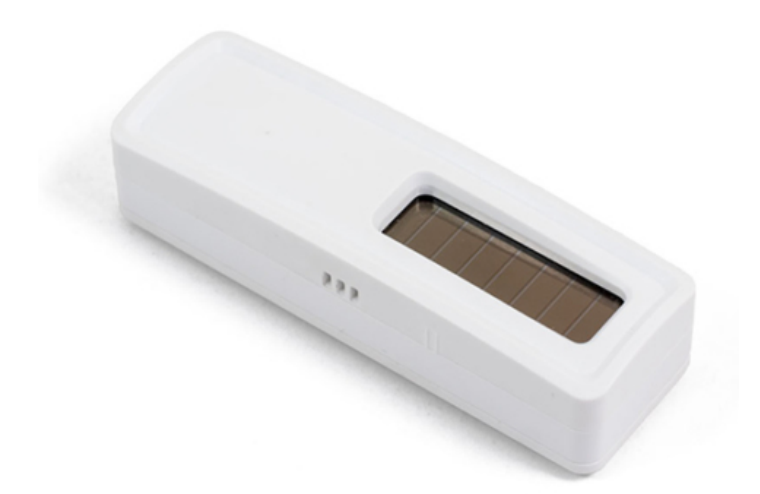

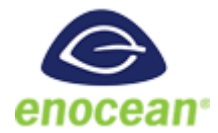

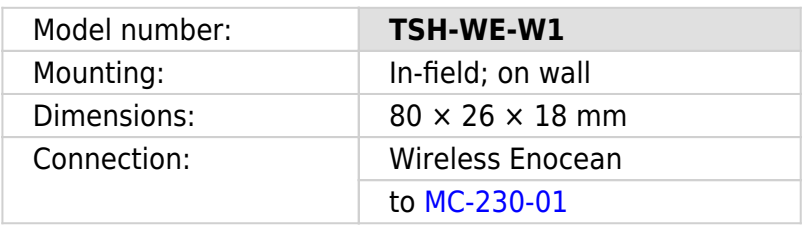

- No battery
- Wireless
- Easy to mount
- Discreet
- Optional battery

## **Technical specifications**

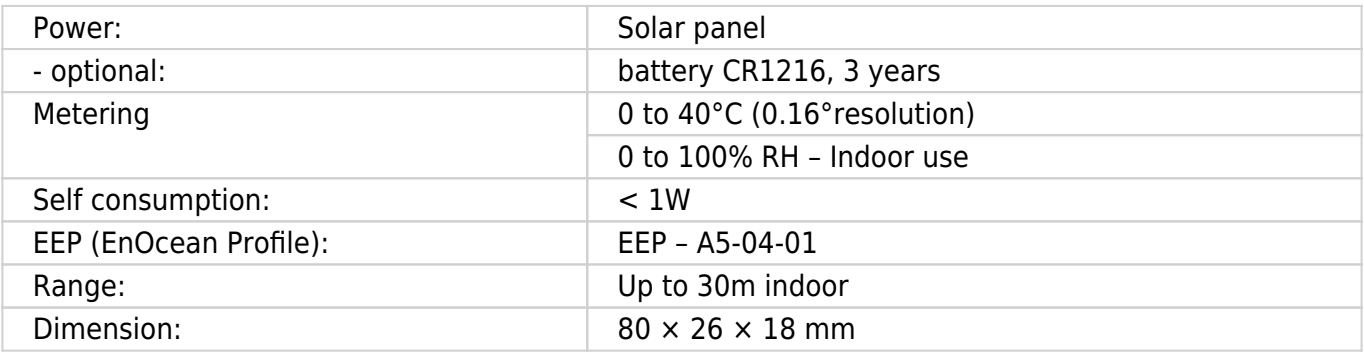

## **Certifications and standards**

#### **Europe**

- EN 60950-1: 2006+A11:2009
- +A1:2010+A12:2011+A2:2013
- EN301489-3 V1.6.1
- EN 61000-3-2:2013,
- EN 61000-3-3:2013
- EN 300220-2 V3.1.1
- EN 62479:2010

#### **USA**

FCC & IC Rules

## **Relay Switch**

#### **Wireless relay switch, 1 channel**

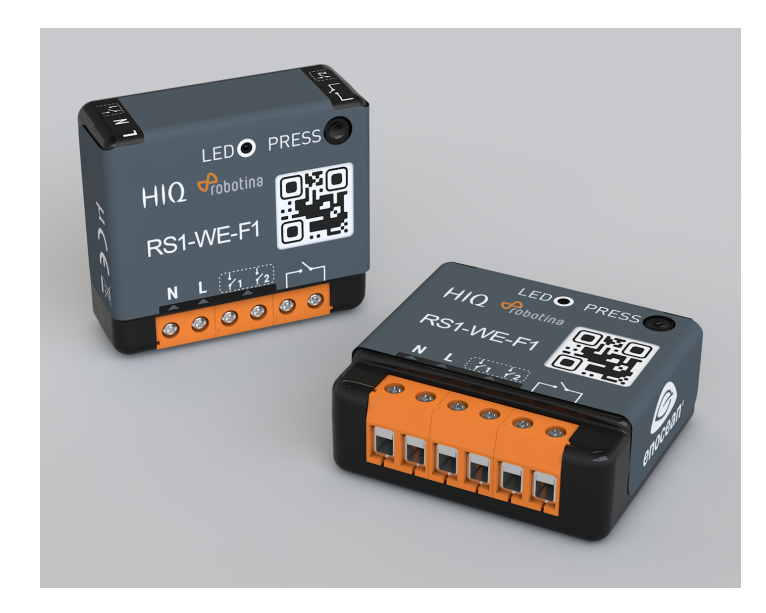

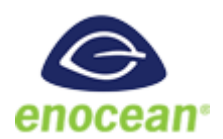

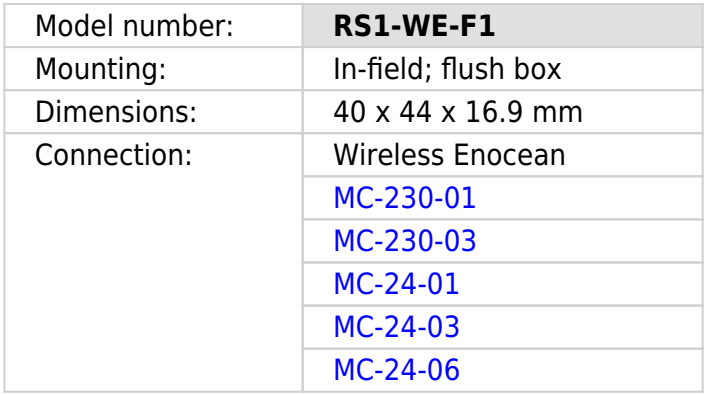

- High switching capacity
- Ultra low profile
- Potential-free input
- Remote commissioning

## **Technical specifications**

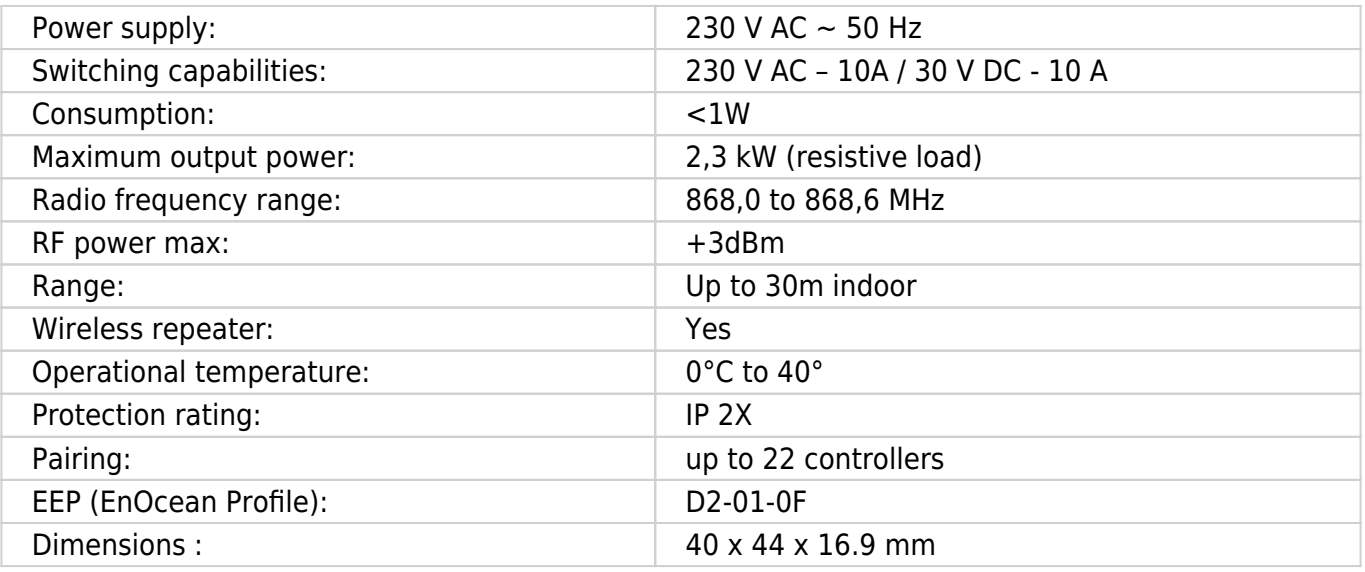

## **Certifications and standards**

#### **Europe**

- EN60669-1:1999+A1:02+A2:08
- EN60669-2-1:2004+A1:09+A12:10
- EN300220-2 V3.1.1
- EN301489-01 V2.1.1
- EN301489-03 V2.1.1
- EN62479:2010

rs1-we-f1\_user\_manual.pdf

## <span id="page-21-0"></span>**Temperature sensor**

#### **Digital temperature sensor**

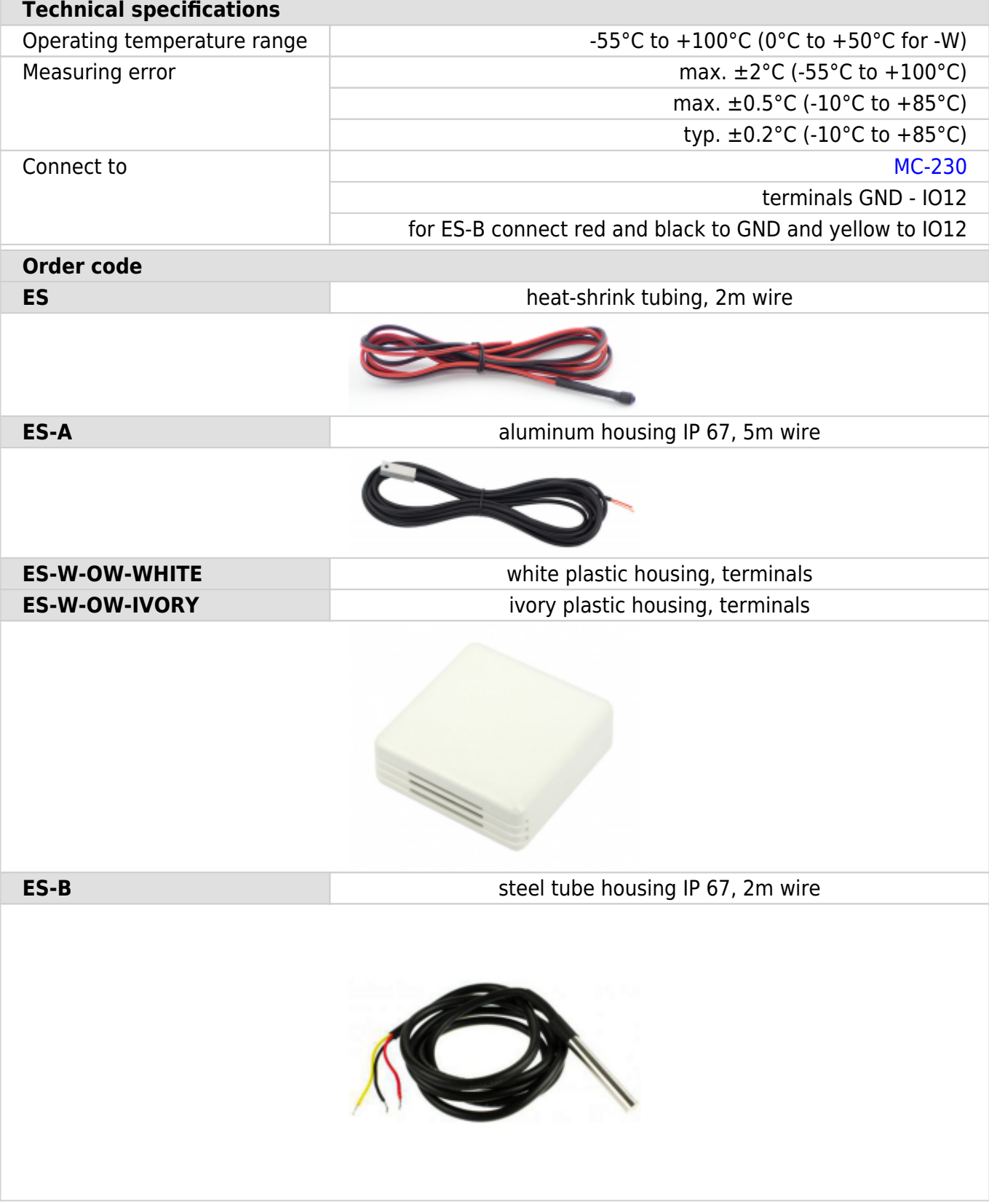

## **Commissioning**

## **Mounting**

Mount the main controller MC-230, PM1-E-D, PM3-E-D and PM3-I-D electricity sensors, fuses, power relays, and push-buttons to a suitable location.

## **Wiring**

Wire all elements **except** communication with **PM1-E-D** and **PM3-E-D sensors**.

Connect the MC-230 to the home LAN.

## **Configuration**

Install and run [HEMS Configurator](http://wiki.hiq-universe.com/_media/hiq_energy/hems_v1_2_0/hems_configurator_v1.2.0.exe) on your PC.

Go to the "**settings**" page.

With the "**autodetect**" button, the application will locate the controller in the local network.

Enter **names**, select **icons** for all sources and consumers.

#### **Power-sensor adding**

#### **One-phase sensor PM1-E-D**

- **Connect** communication bus (to only one power-sensor)
- In HEMS Configurator counter should appear as "new device"
- Press and hold the push-button on the power-sensor until it appears **-SEt-** on display
- In HEMS Configurator click on the **" add"** button next to the source or consumer that the sensor is measuring

#### **Three-phase sensor PM3-E-D**

- **Connect** communication bus (to only one power-sensor)
- In HEMS Configurator counter should appear as "new device"
- Click on the **" add"** button next to the source or consumer that the sensor is measuring

#### **Three-phase sensor PM3-I-D**

- Communication bus with the power-sensor should already be connected
- Press and hold the push-button on the sensor until it appears **"COnF Add"** on display
- In HEMS Configurator counter should appear as "new device"
- Click on the **"add"** button next to the device that the sensor is measuring

#### **Without grid power meter**

**Virtual grid PM** is an option if no grid meter is used. Power, current and energy will be calculated from other power meters.

#### **Power-sensor removing**

#### **One-phase sensors PM1-E-D**

- Make sure the "new device" is empty
- Press the button on power-sensor until **-Set-** appears on the display
- In HEMS Configurator press **"del"** button next to the sensor
- After a few seconds, the sensor should appear as the "new device"
- If desired, the sensor can be removed or it can be assigned to another device

#### **Three-phase power-sensor**

- Make sure the "new device" is empty
- In HEMS Configurator press **"del"** button next to the sensor
- After a few seconds, the sensor should appear as the "new device"
- If desired, the sensor can be removed or it can be assigned to another device

#### **Power plant connection<sup>1</sup>**

The power plant can be connected to the grid in two ways:

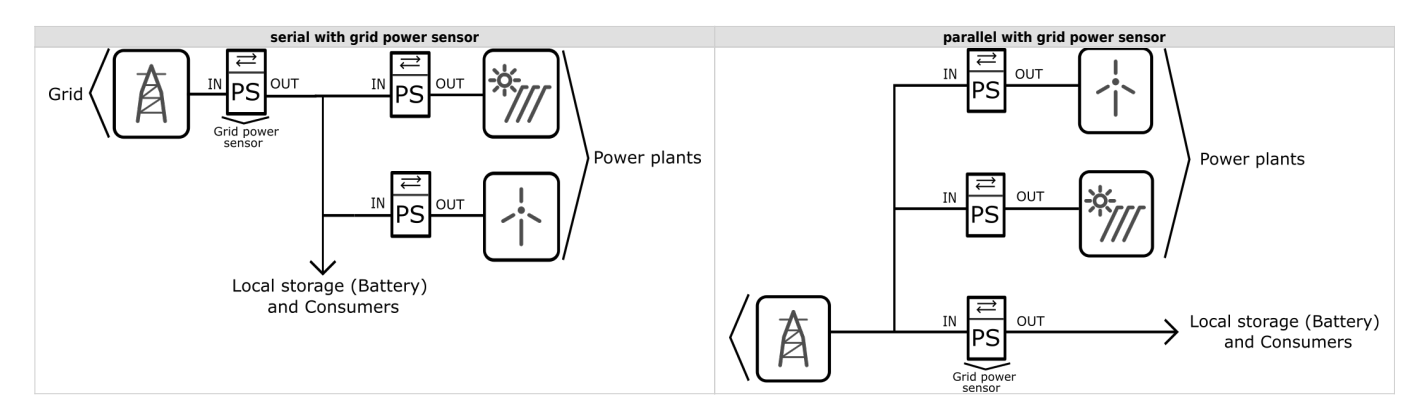

When configuring the power plant, select

- **in**: serial with grid power sensor
- **ex**: parallel with grid power sensor

In HEMS Configurator by default, the power plant is connected in series.

#### **Wireless setting**

Enable the wireless setting to add, delete, or set repeater level wireless modules.

#### **Wireless module adding**

#### **Temperature and humidity sensor**

- Launch the pairing by the press on the learning button on the back of the device.
- The wireless sensor is added in the HEMS Configurator.

#### **Micro smart plug and Smart plug**

- Launch the pairing by the press on the button for 2 seconds until the LED becomes red. Release the button, the LED will then glow in red
- To confirm that the pairing is OK, the LED will blink in green
- In the HEMS Configurator module should appear as "new device"
- Click on the **" add"** button next to the consumer that is connected to the module

#### **Relay switch-1 channel**

- Launch the pairing by doing 3 consecutive presses on the relay switch button. The LED blinks red
- To confirm that the pairing is OK, the LED will blink green twice
- The HEMS Configurator module should appear as a "new device"
- Click on the **" add"** button next to the consumer that is connected to the module

#### **Relay switch-2 channel**

- Launch the pairing by doing 3 consecutive presses on the relay switch button. The LED blinks red
- To confirm that the pairing is OK, the LED will blink green twice
- In the HEMS Configurator the module first channel should appear as a "new device"
- Click on the **" add"** button next to the consumer that is connected to the modules first channel
- In the HEMS Configurator the module second channel should appear as a "new device"
- Click on the **" add"** button next to the consumer that is connected to the modules second channel
- Before you pair a new device both channels must be added to the consumers

#### **Wireless module removing**

#### **Micro smart plug, smart plug and relay switch-1 channel**

- In the HEMS Configurator press **"del"** button next to the consumer connected to the module you want to remove
- After a few seconds the module is removed

#### **Relay switch-2 channel**

- In the HEMS Configurator press **"del"** button next to the consumer connected to the channel module you want to remove
- After a few seconds, deleted channel of a module should appear as a "new device"
- We can remove the module by deleting the second channel or the deleted channel can be assigned to another consumer

#### **Setting repeater level**

When enabling repeater mode, the wireless module can repeat a message not addressed to him, and increase range by creating network grid between all wireless devices.

The repeater can be configured to level 0 (off), level 1 (one hop), or level 2 (two hops):

- **Level 0**: gateway module.
- **Level 1**: gateway repeater module.
- **Level 2**: gateway repeater repeater module².

By default, the repeater mode is disabled (level 0). If you want to change the repeater mode press icon **«»** in the **output** in **Consumers settings table**.

#### **Setting device management features**

For each managed consumer we can set:

- **sub**: mark device as submeter if device is not part of internal network. Energy division for this device will be ignored.
- **man. time**: the time is in minutes for the manual override. It serves to ensure that the user can ensure a minimum validity of the manual switchover.
- **out mode**: it can be normal (the output is turned on means the device is working) or inverted (the device is working when the output is off).
- **timetable checkbox**: allows to enable or disable the timetable for each device.

#### **Enable power-sensor from compatible systems**

HEMS will automatically detect compatible

- battery systems **eStore** and
- home automation systems **HIQ Home**

which are in the same local network.

Only the first system is detected, if there is more than one it is necessary to enter the serial number of the desired system manually.

if **eStore** is **enabled**, HEMS will read:

- **grid** power-sensor
- power-sensor for the **first PV Plant** and
- power-sensor of the **first storage** system

From the **enabled HIQ Home** system, HEMS will automatically read the **grid** power-sensor.

#### **Internet access**

If enabled, the system will automatically establish access to the HIQ Universe web service. Communication with the server is automatically established so that the controller sends the push message to the server, and the server can then access the controller on the given path. The UDP type of internet packets on the output port 8442 is used. If communication is not established automatically, check the access from the local network to the Internet and the router settings.

#### **Permanent memory**

Saving parameters to the permanent memory, after changing the settings, is necessary since at startup HEMS always reads parameters from the permanent memory.

#### **Backup / restore to PC**

HEMS Configurator allows you to backup and restores all parameters to PC.

<sup>1</sup> Only for the first power plant

² Both repeaters must be set to level 2

#### **Phase alignment and limiter settings**

Under limiter page set correct phase order to align phases on each device. Set correct main fuse limit [A] to protect the main grid fuse from over current. Check devices that can be managed by limiter and set correct limiter priority. Choose from no limiter, limit last, limit second, limit first. Max expected device current consumption is dynamically calculated and does not need to be set. In case device is a EV charging station, manually set max current for this device.

## **HEMS v1.2.0 wiring**

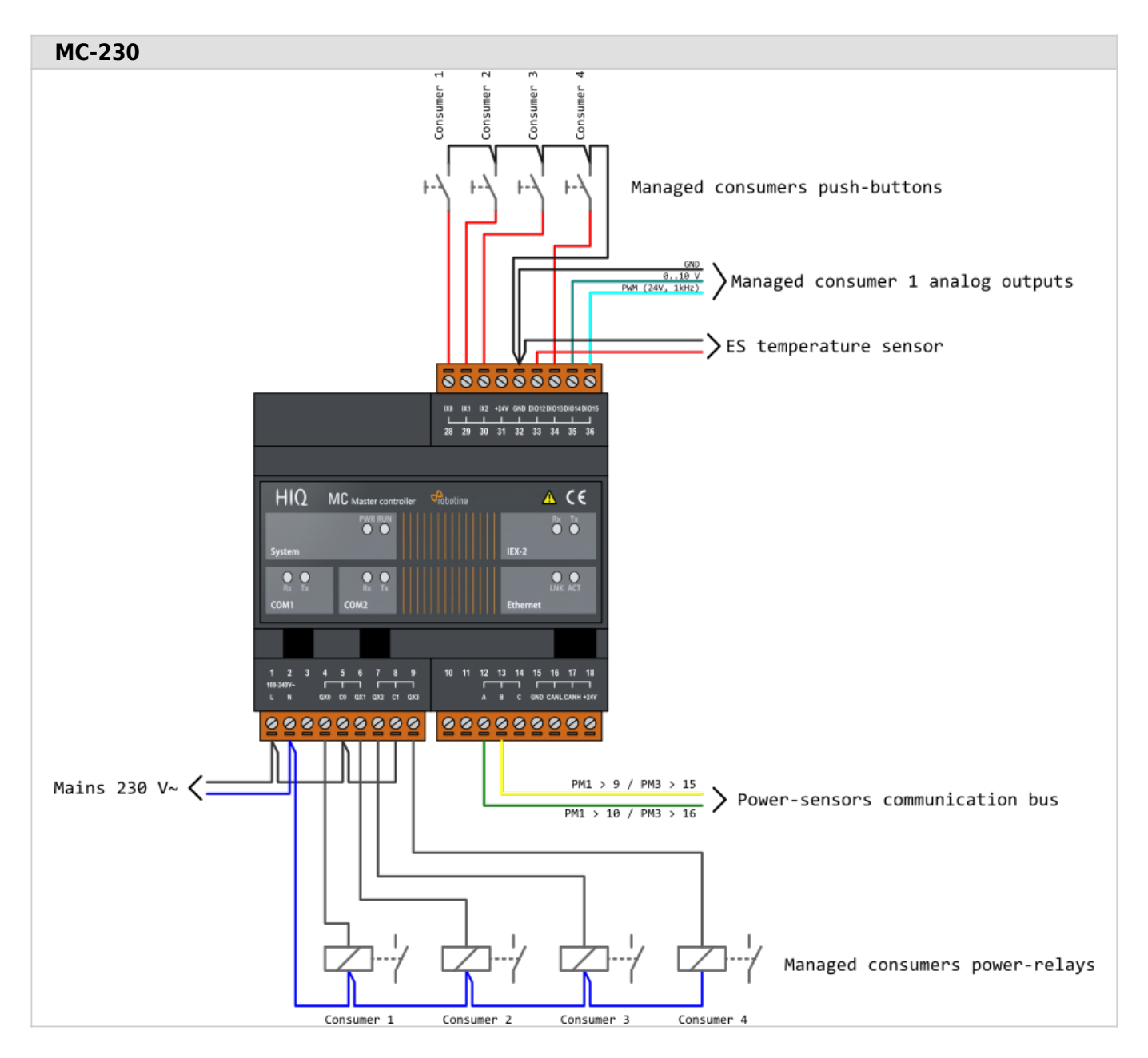

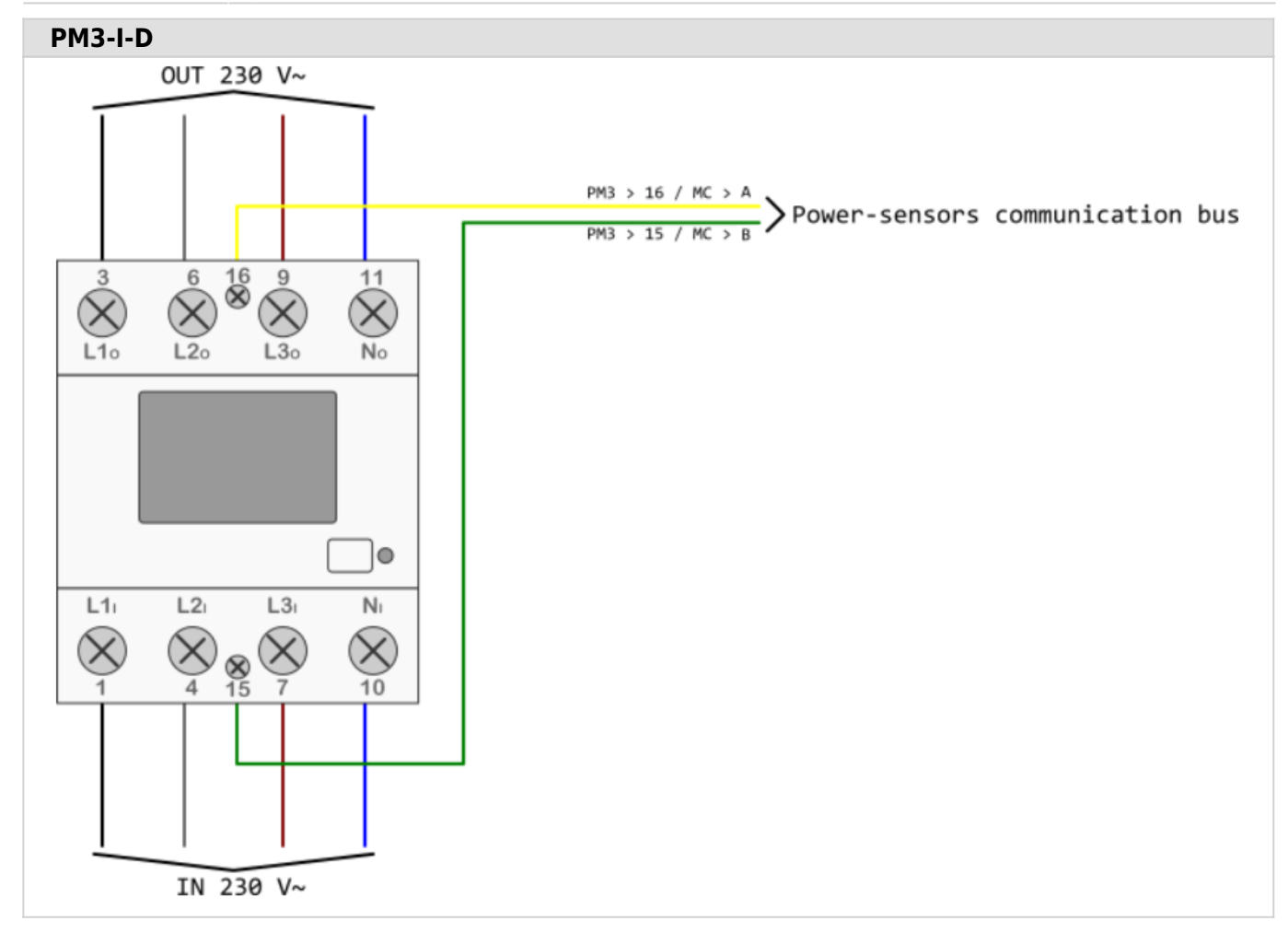

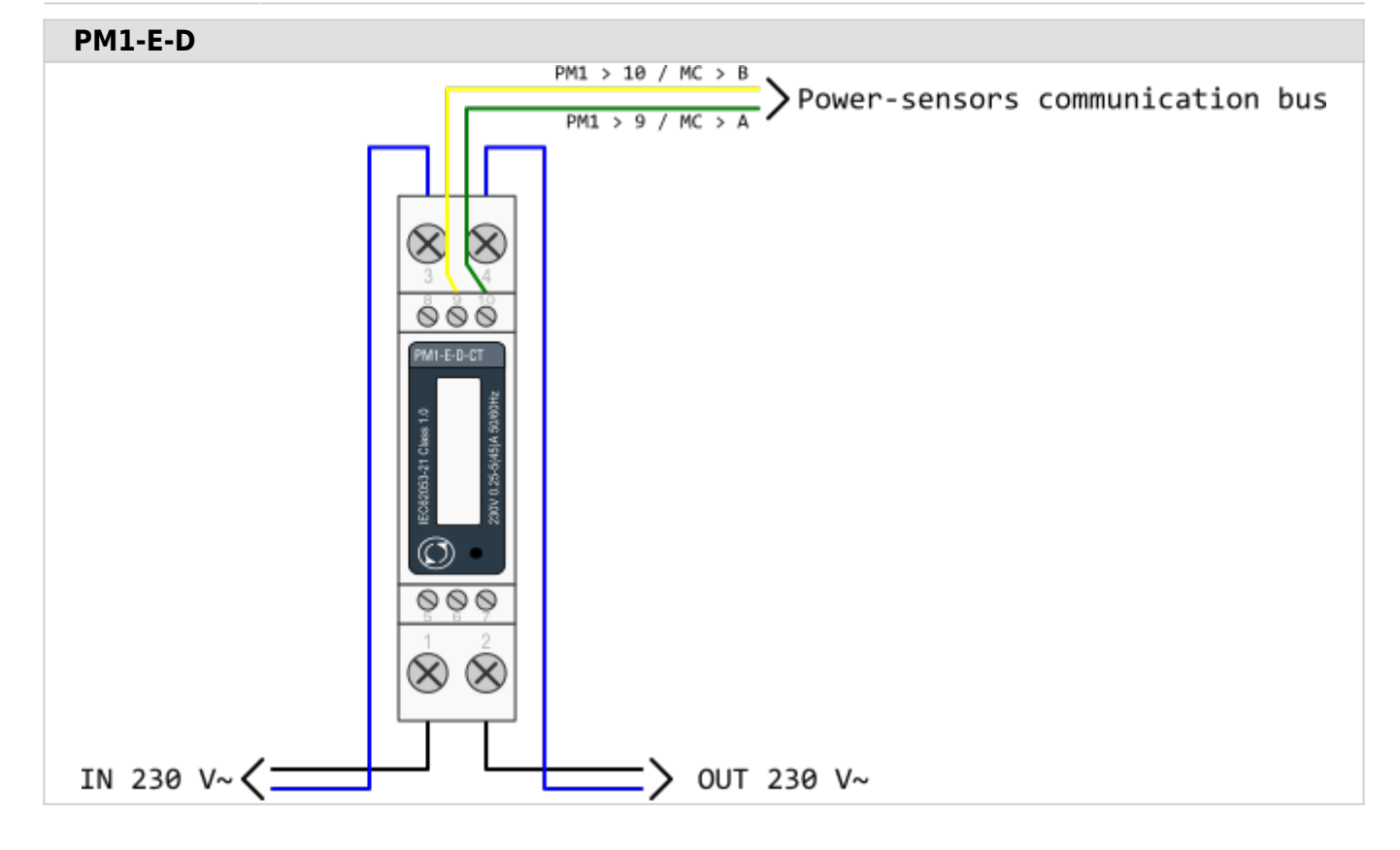

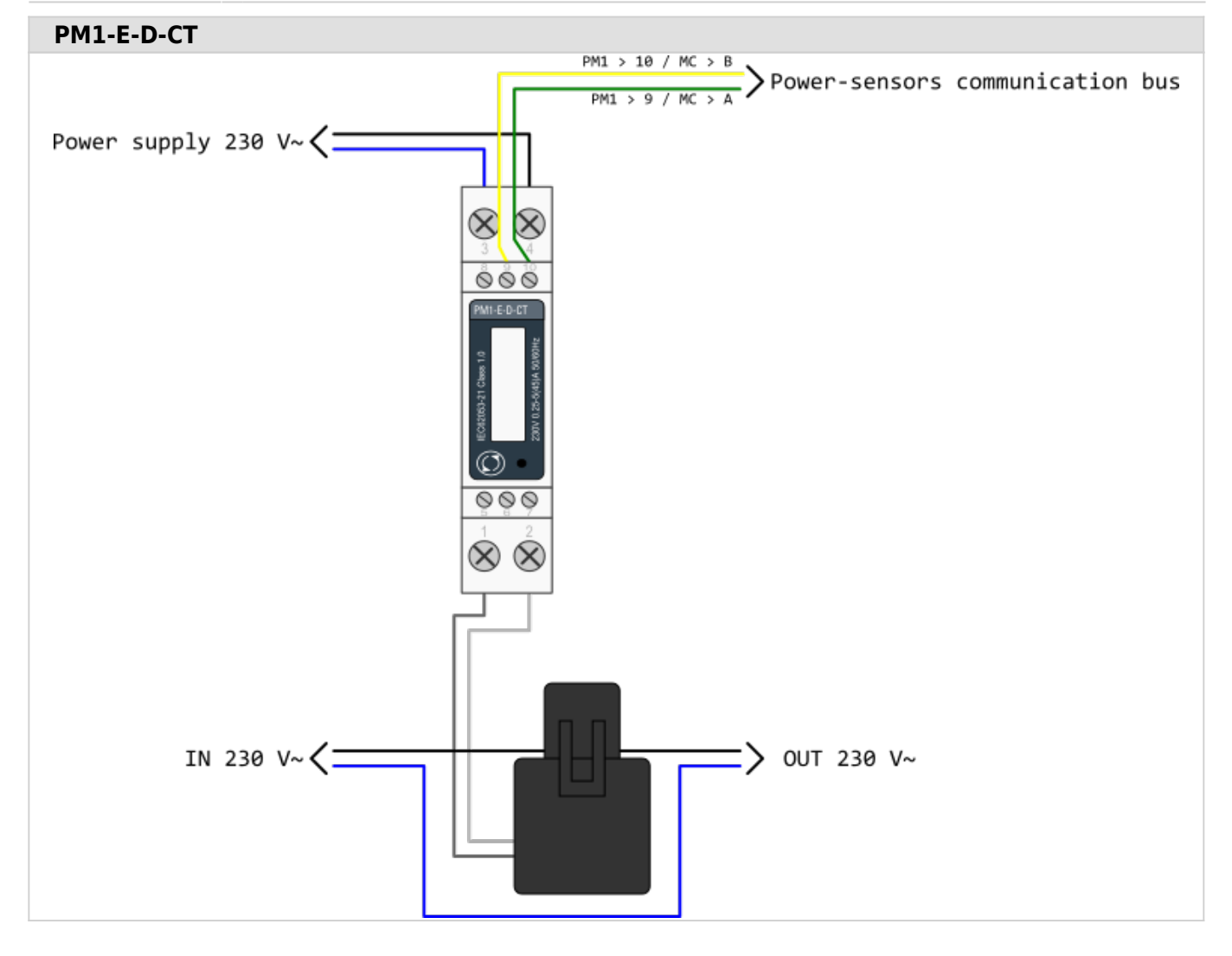

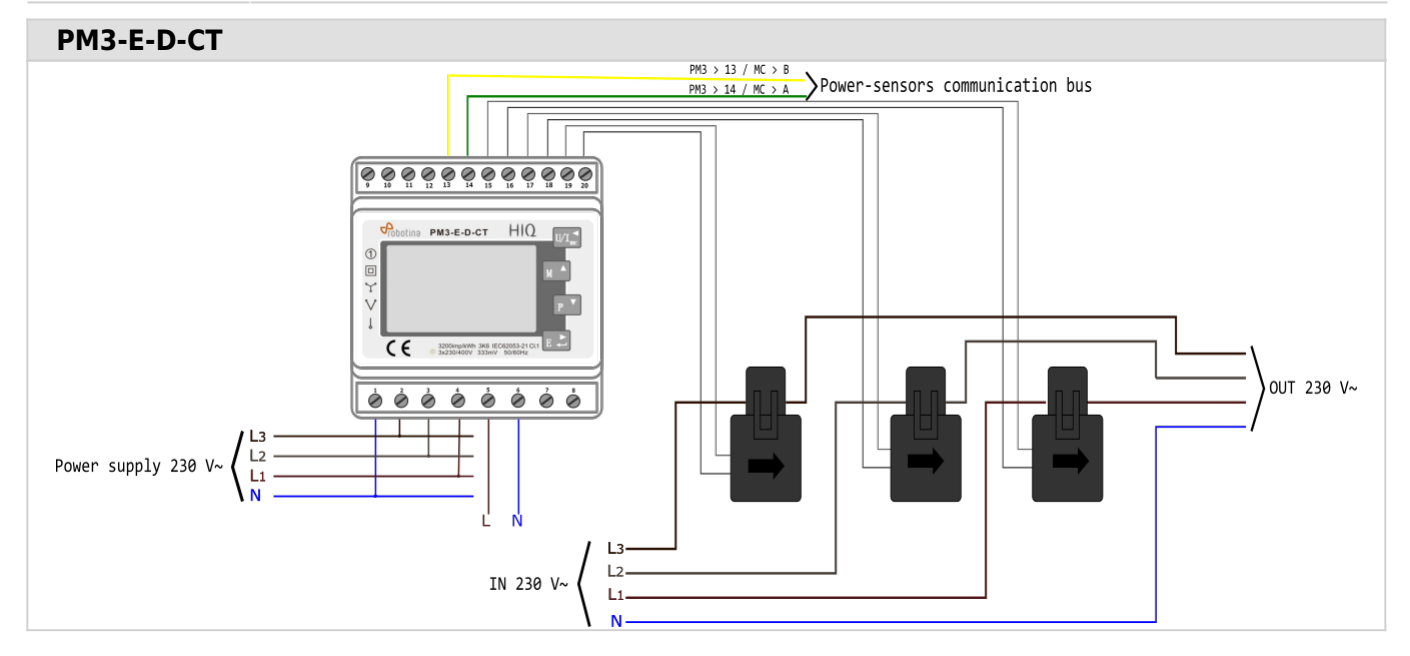

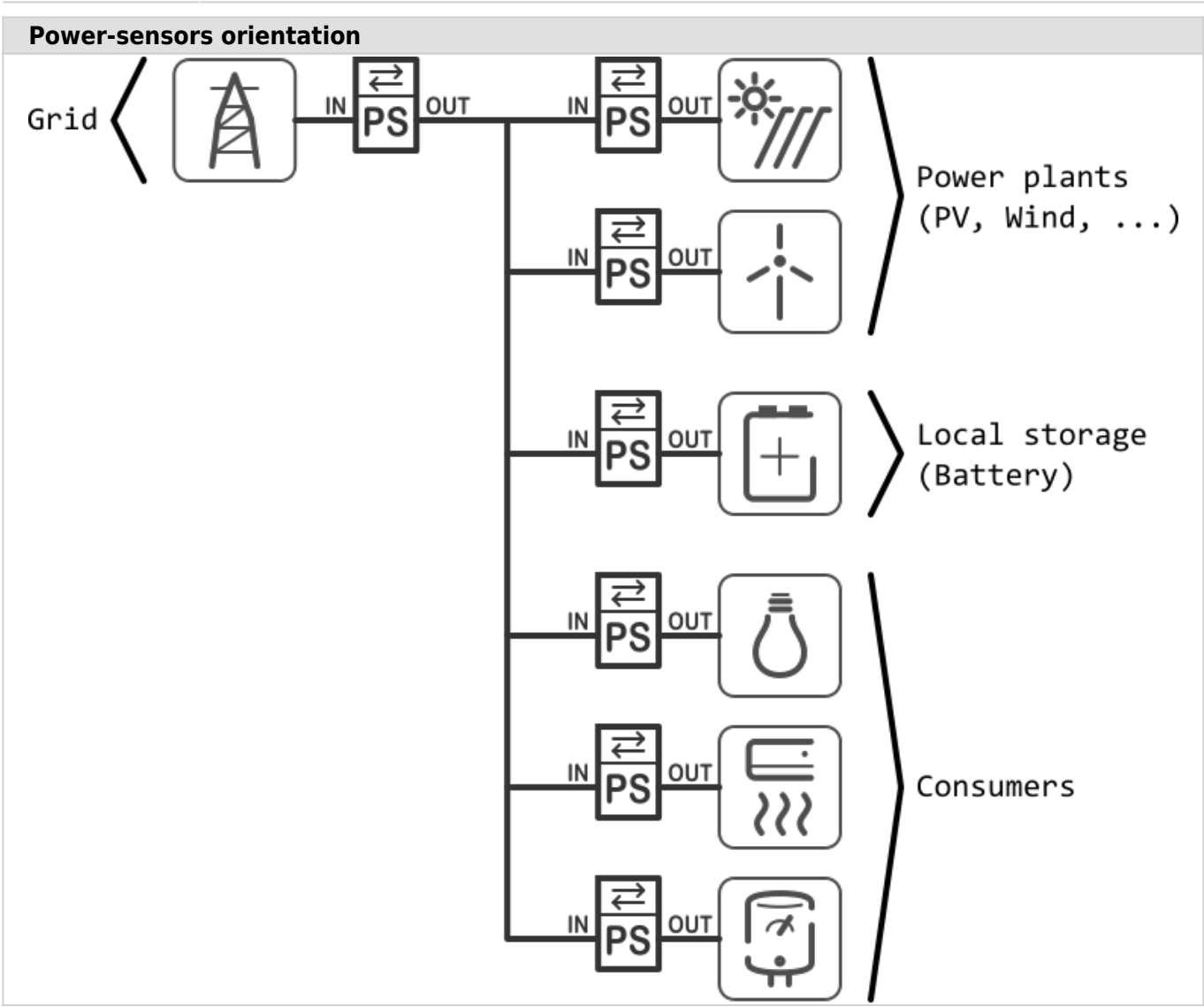

## **HEMS v1.2.0 Configurator**

#### [HEMS Configurator](http://wiki.hiq-universe.com/_media/hiq_energy/hems_v1_2_0/hems_configurator_v1.2.0.exe)

### **home**

Basic system overview.

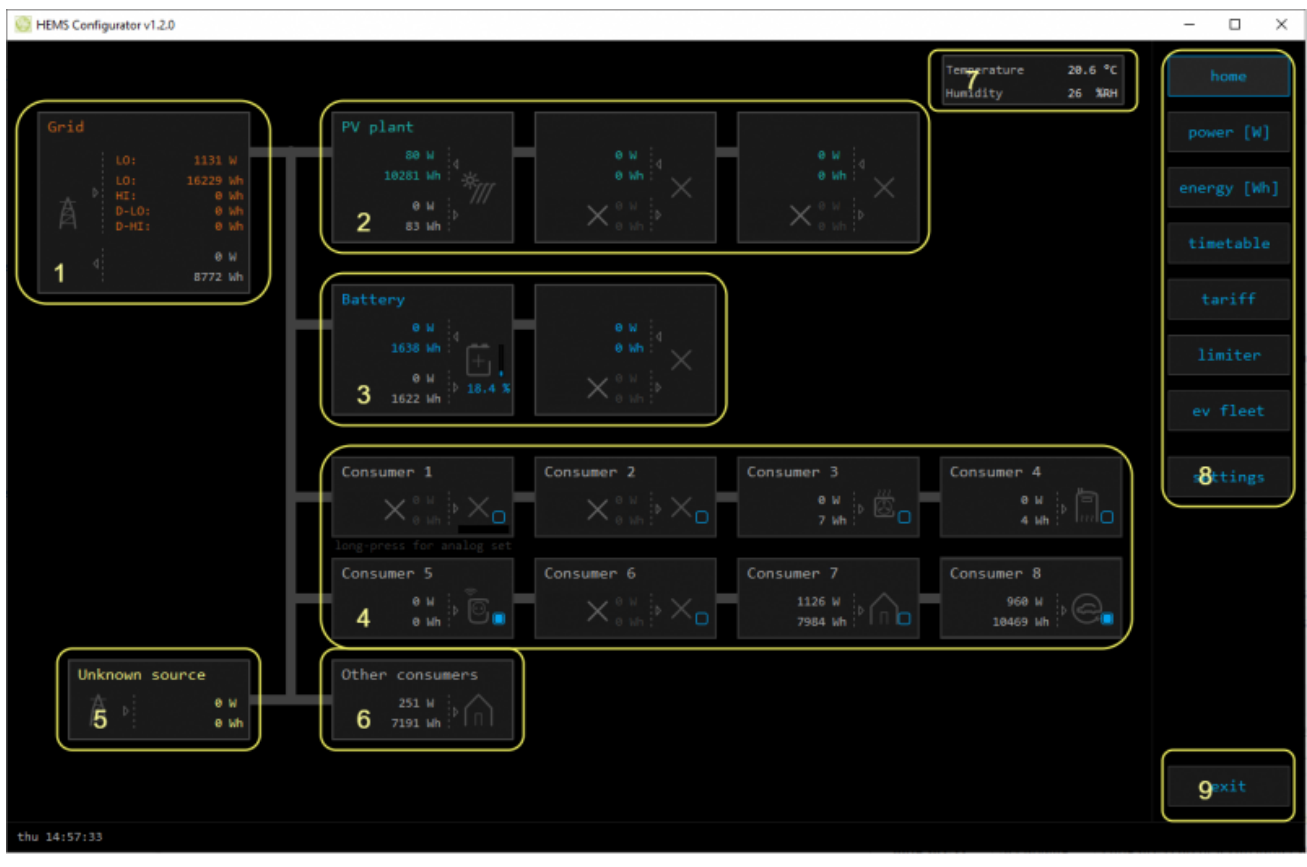

#### **1. Grid**

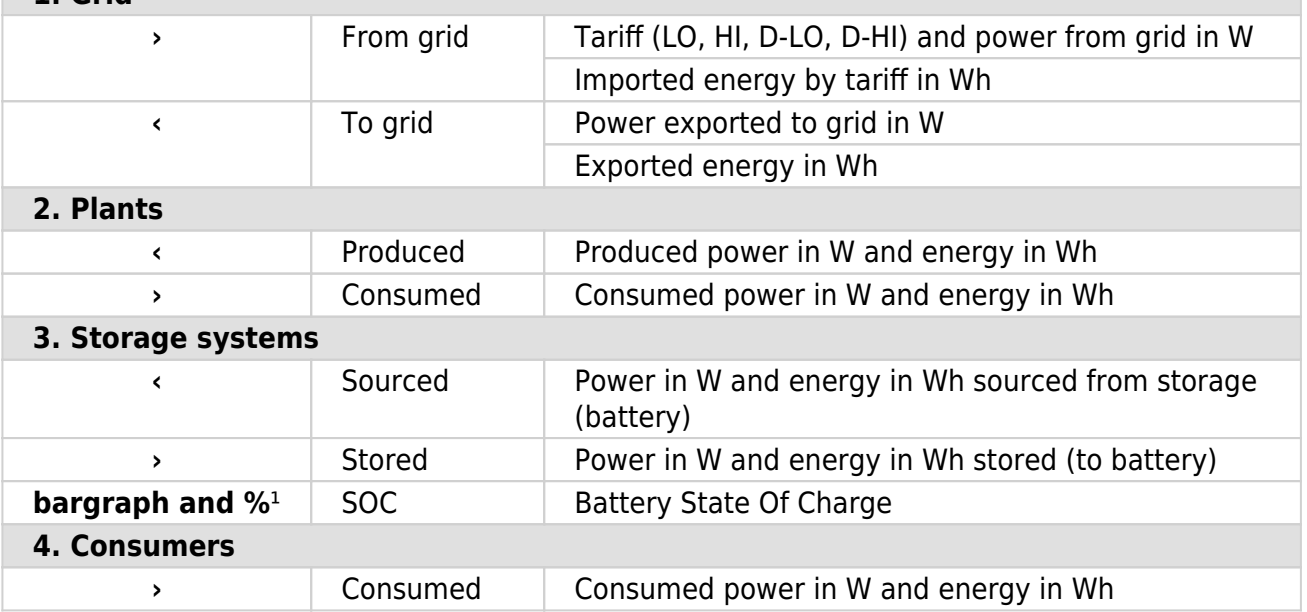

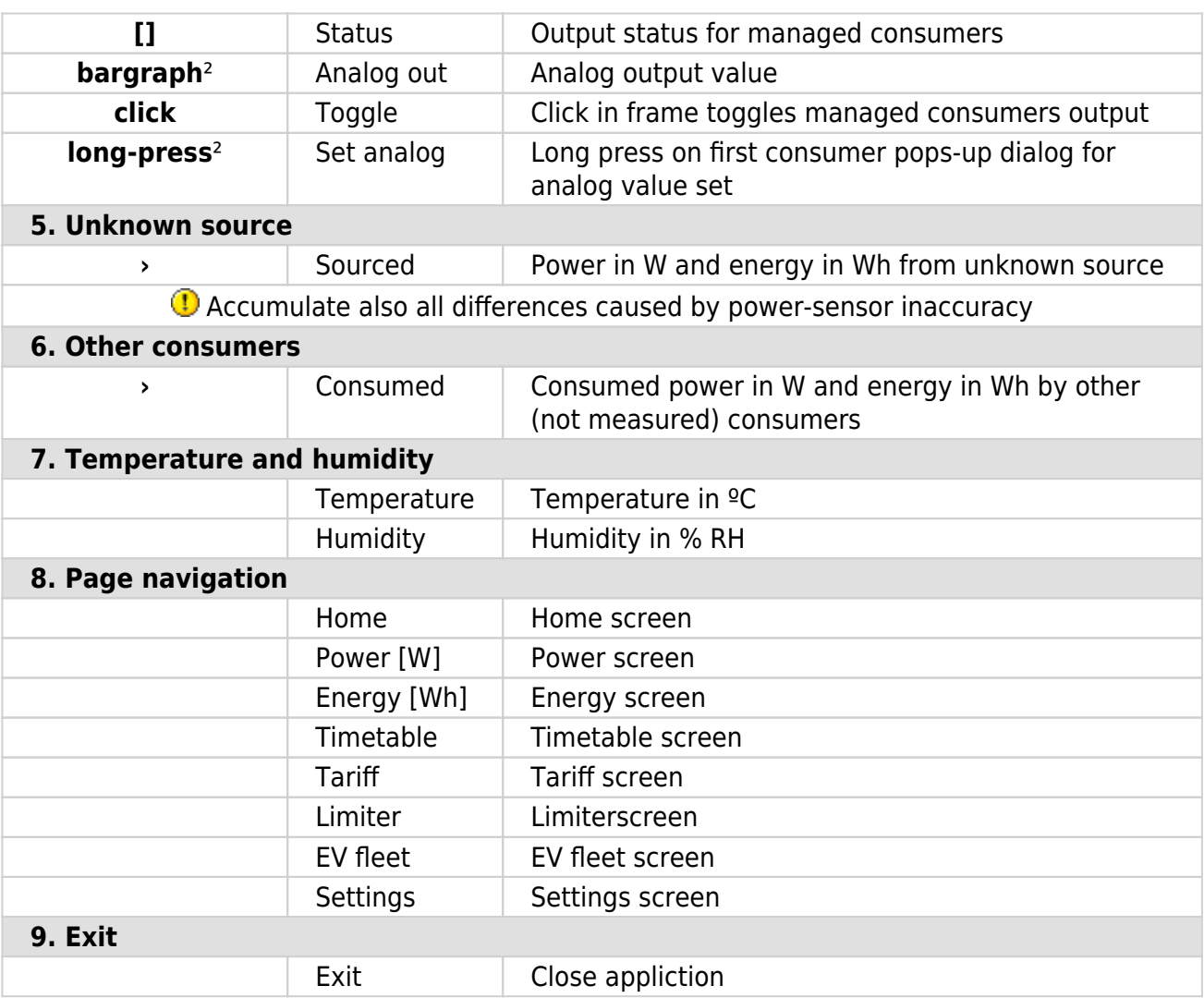

<sup>1</sup> only for eStore

² only for first managed consumer

#### **power**

Overview of current power distribution by source / consumer.

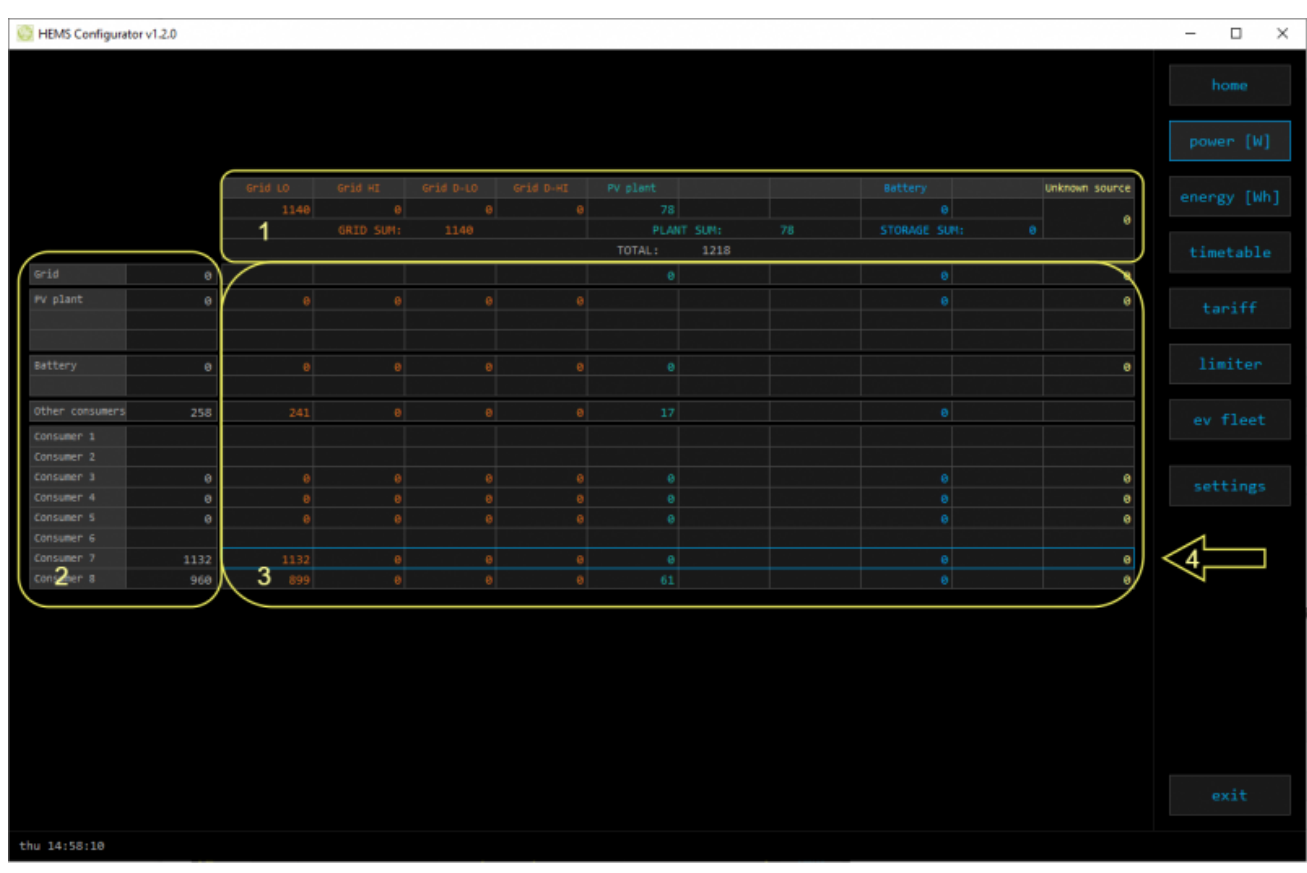

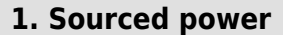

Sourced power for each source

Sums per source type

Total of all sourced power

#### **2. Consumed power**

Power for each consumer

#### **3. Power distribution**

Partial distributed power

#### **4. Submeter (Blue outline)**

Power meter is not part of internal circuit

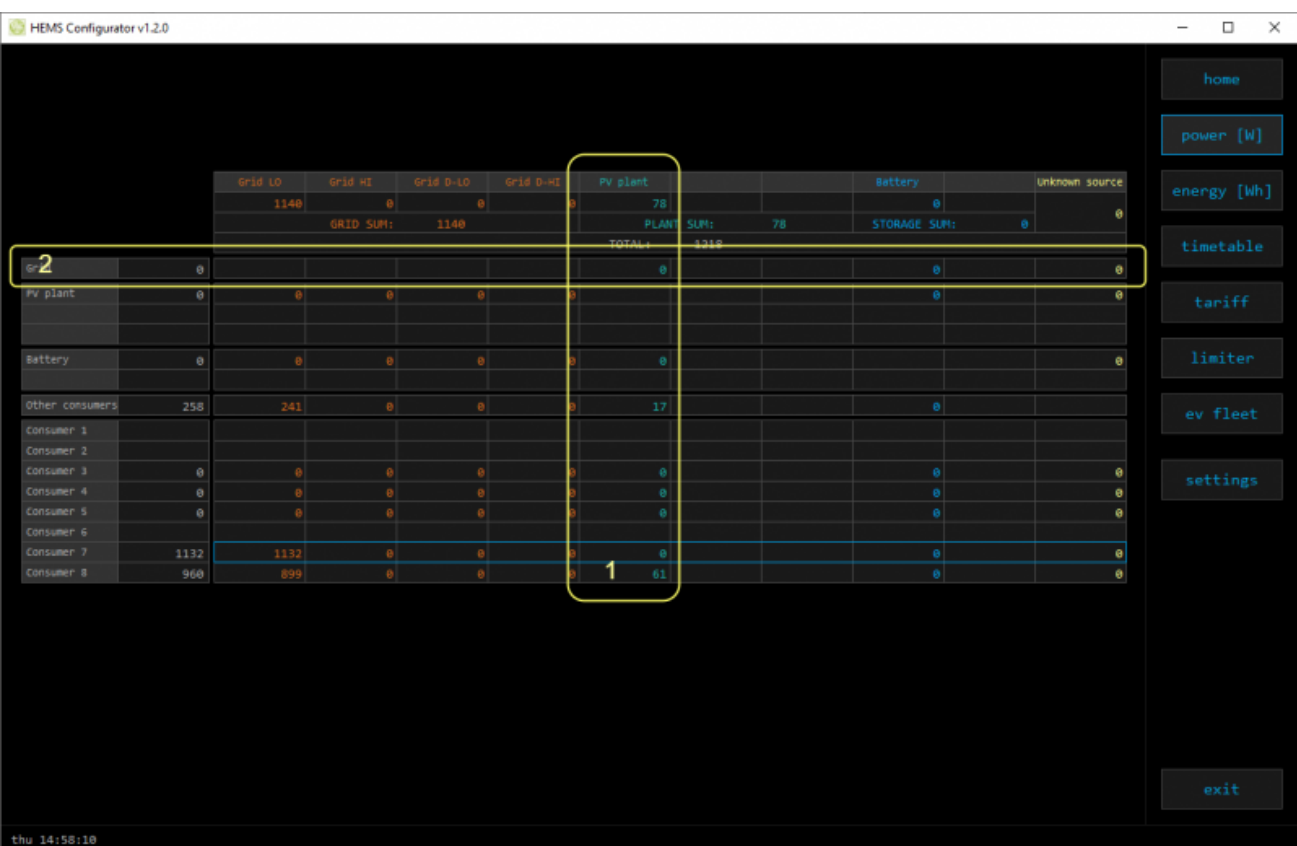

#### **1. Sourced power distribution**

How sourced power is consumed by each consumer

#### **2. Consumed power distribution**

Who sources consumed power

### **energy**

Energy overview of a given time distributed by sources / consumers.

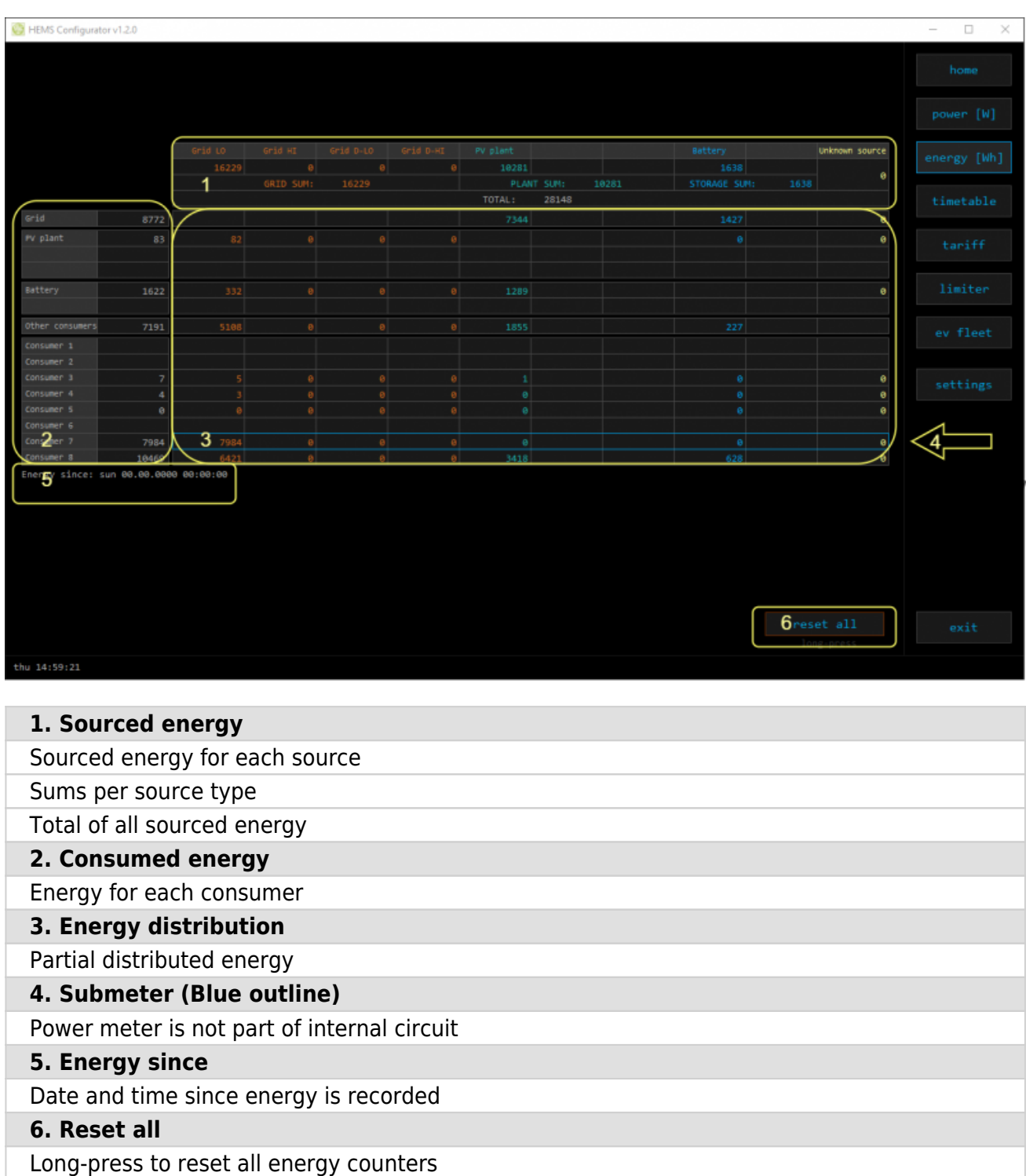

## **timetable**

Weekly timetable for managed consumers.

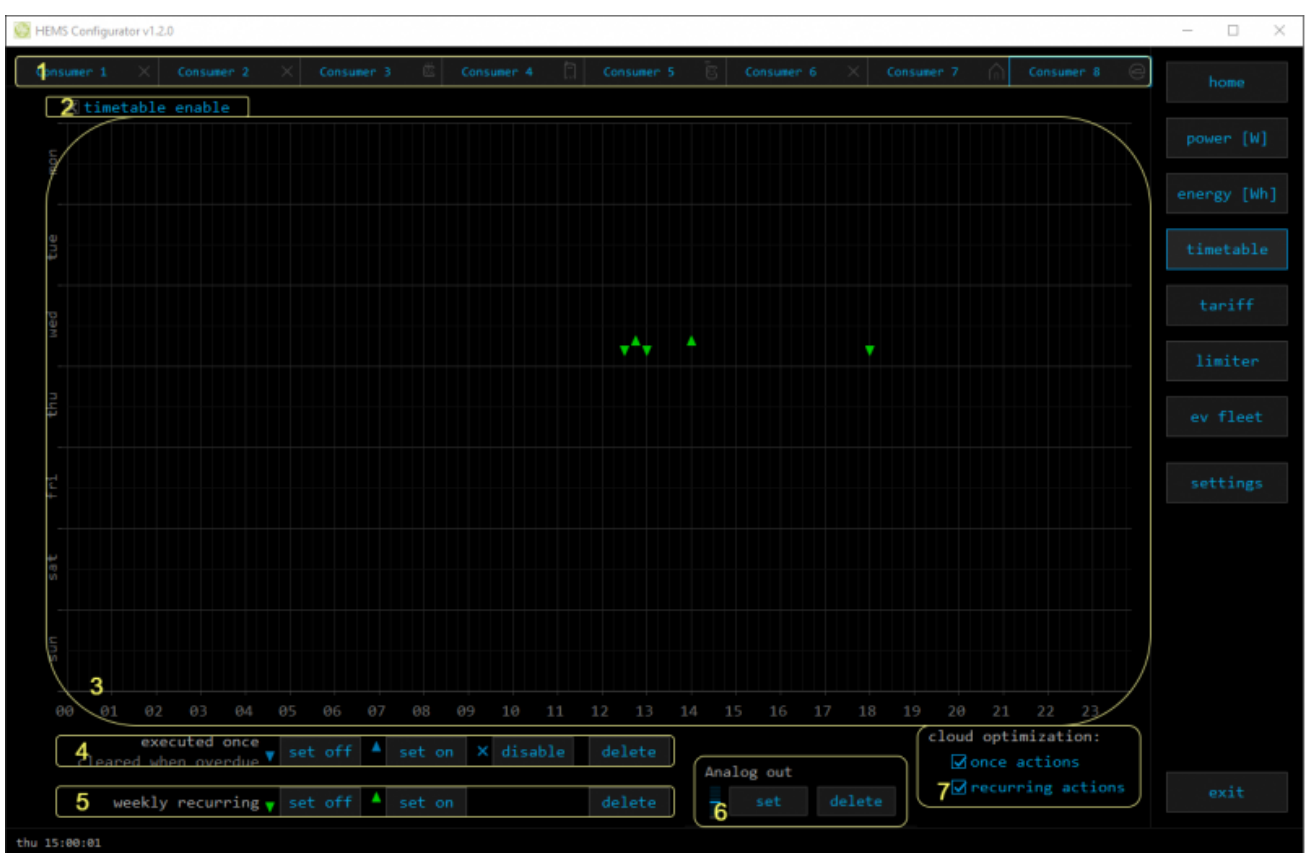

#### **1. Managed load menu**

Switch between managed loads

#### **2. Enable checkbox**

When un-checked timetable is not executed

#### **3. Events grid**

Events displayed in weekly grid (15 min resolution)

Click to select time and set event by clicking buttons below

#### **4. Once actions (top priority timetable actions)**

Actions are executed and then automatically cleared.

"Disable" action will just disable recurring action.

#### **5. Recurring actions (low priority actions)**

Actions are executed each week.

#### **6. Analog out** <sup>1</sup>

Action to set analog output. Analog actions are recurring.

#### **7. Cloud optimization**

When enabled (checked) cloud optimization is enabled.

<sup>1</sup> only for Consumer 1

## **tariff**

Weekly tariff timetable for grid energy per tariff distribution.

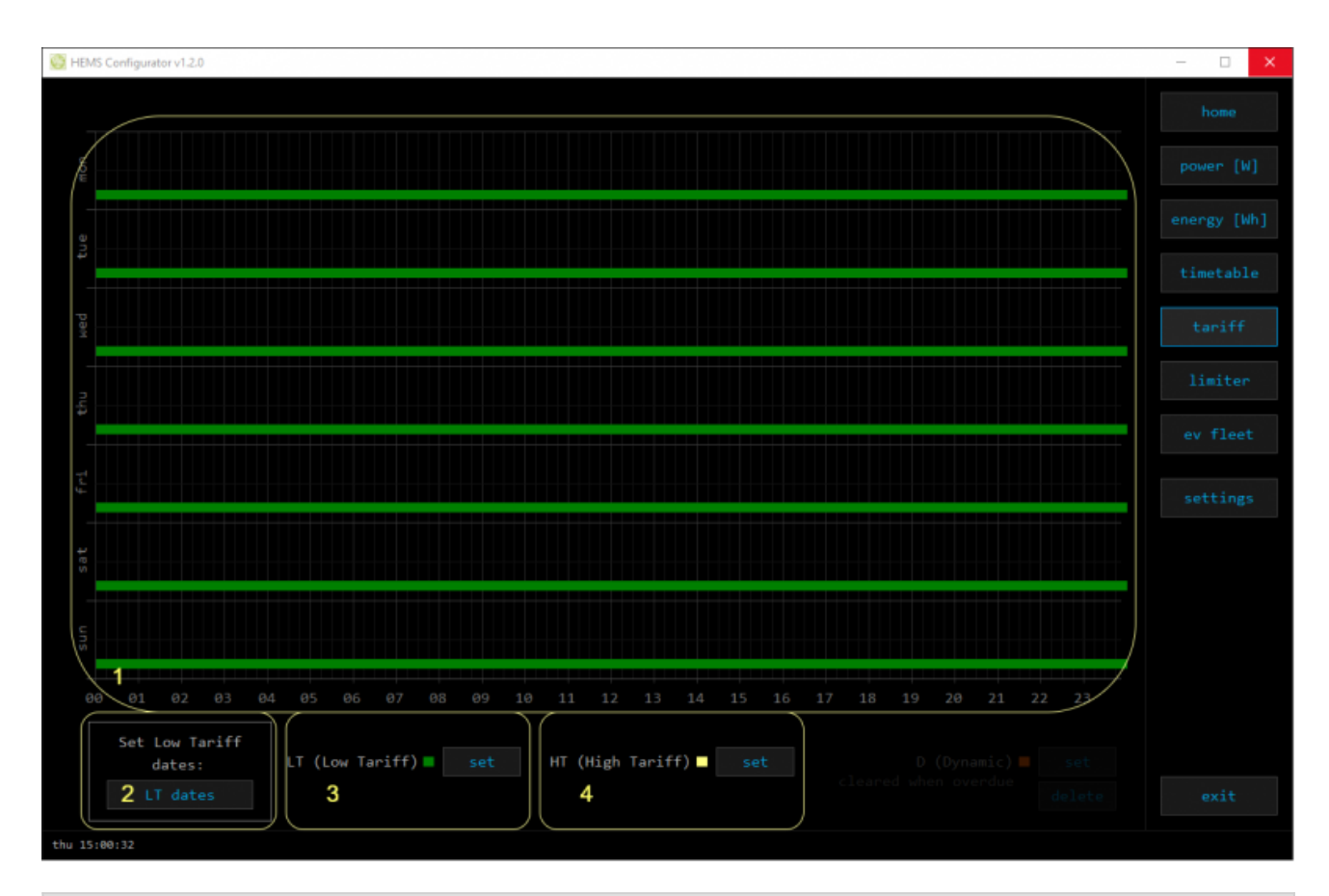

#### **1. Tariff grid**

Graphical weekly timetable with tariffs.

Click to select term, click-and-drag to select multiple terms.

#### **2. Low tariff dates**

Set low tariff dates for holidays.

#### **3. Low tariff**

Set low tariff for selected terms.

#### **4. High tariff**

Set high tariff for selected terms.

## **lo tariff dates**

Holiday dates when tariff is low

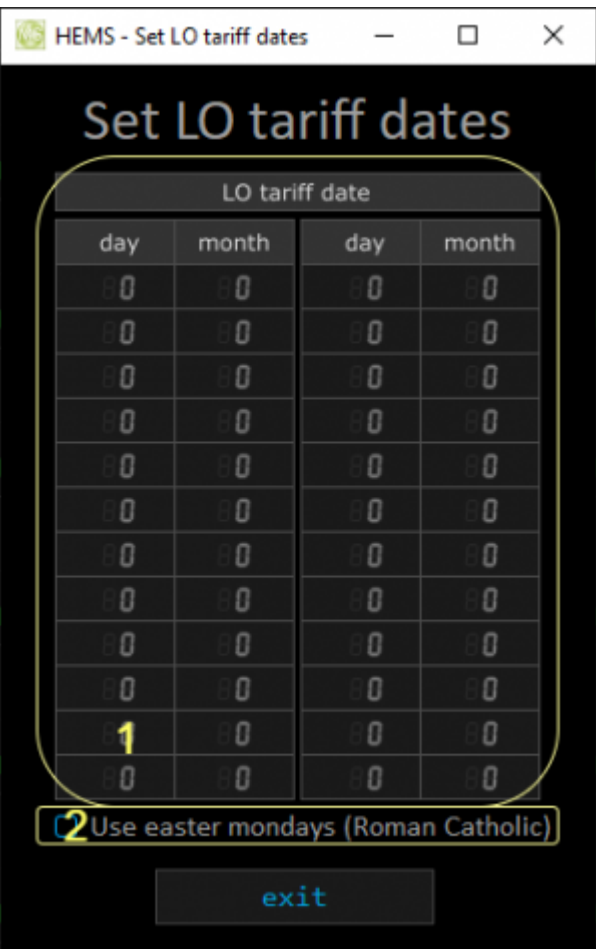

#### **1. Date table**

Up to 24 days when tariff is low on holiday

#### **2. Use easter mondays**

Use preprogrammed roman-catholic easter monday holidays

## **limiter**

#### Overview and configuration of limiter

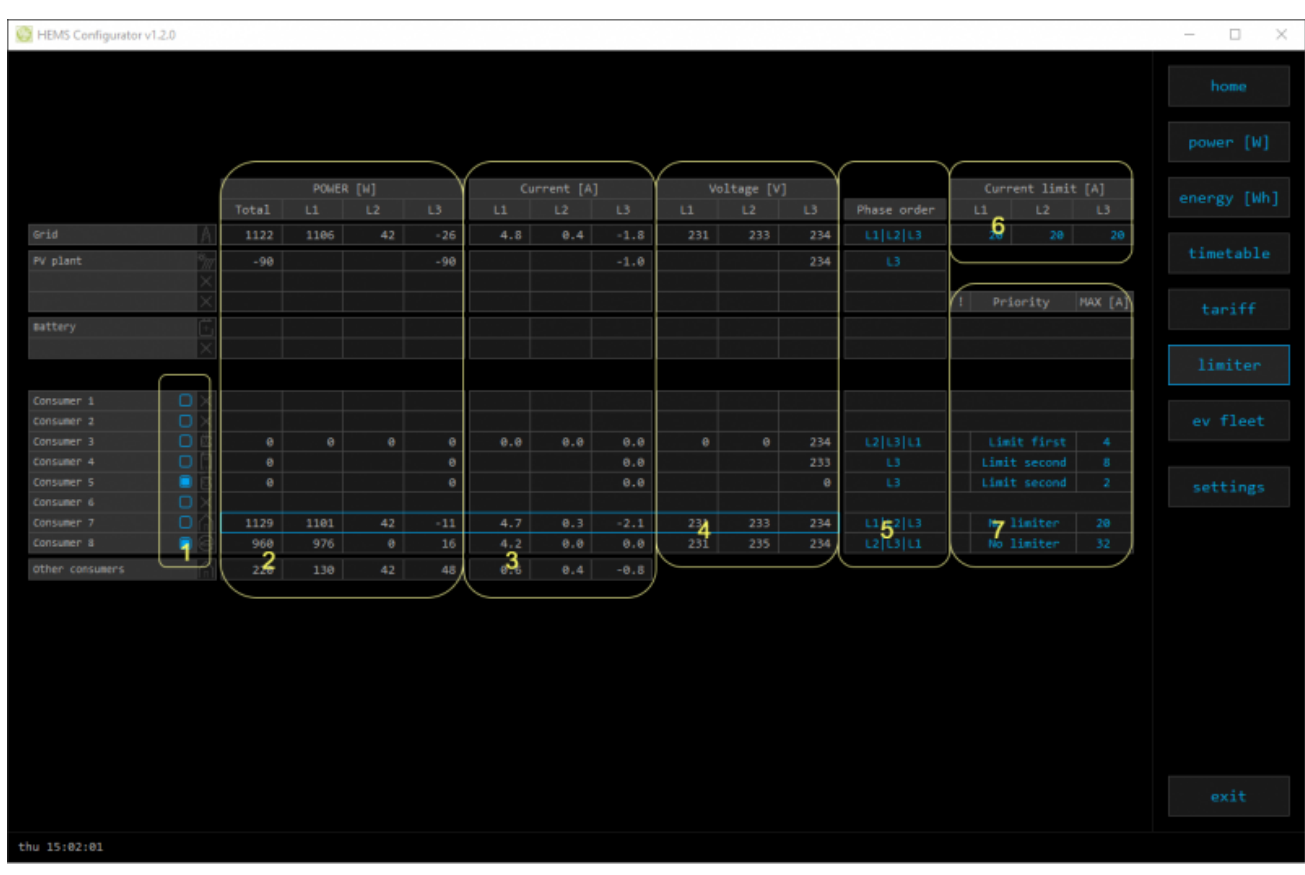

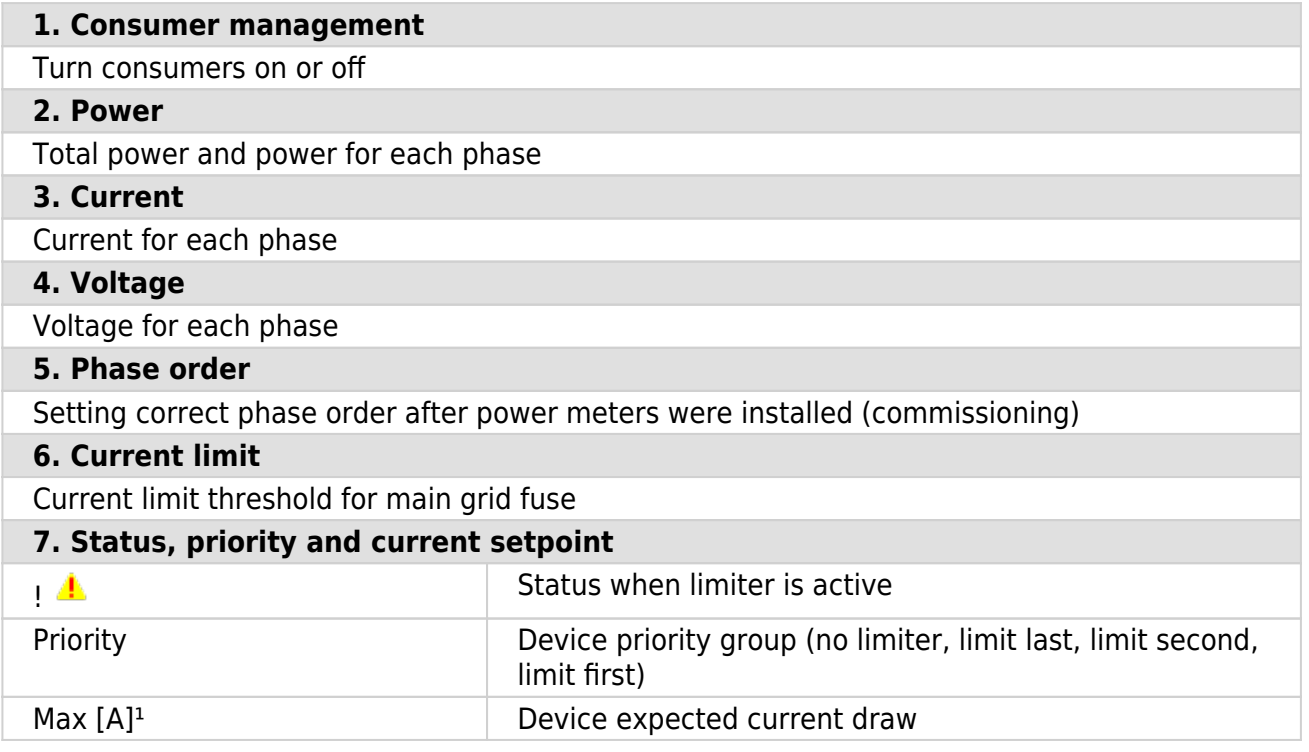

 $1$  parameter is dynamically set for all devices, except for the EV charging stations

## **ev fleet**

#### Overview and configuration of EV charging stations

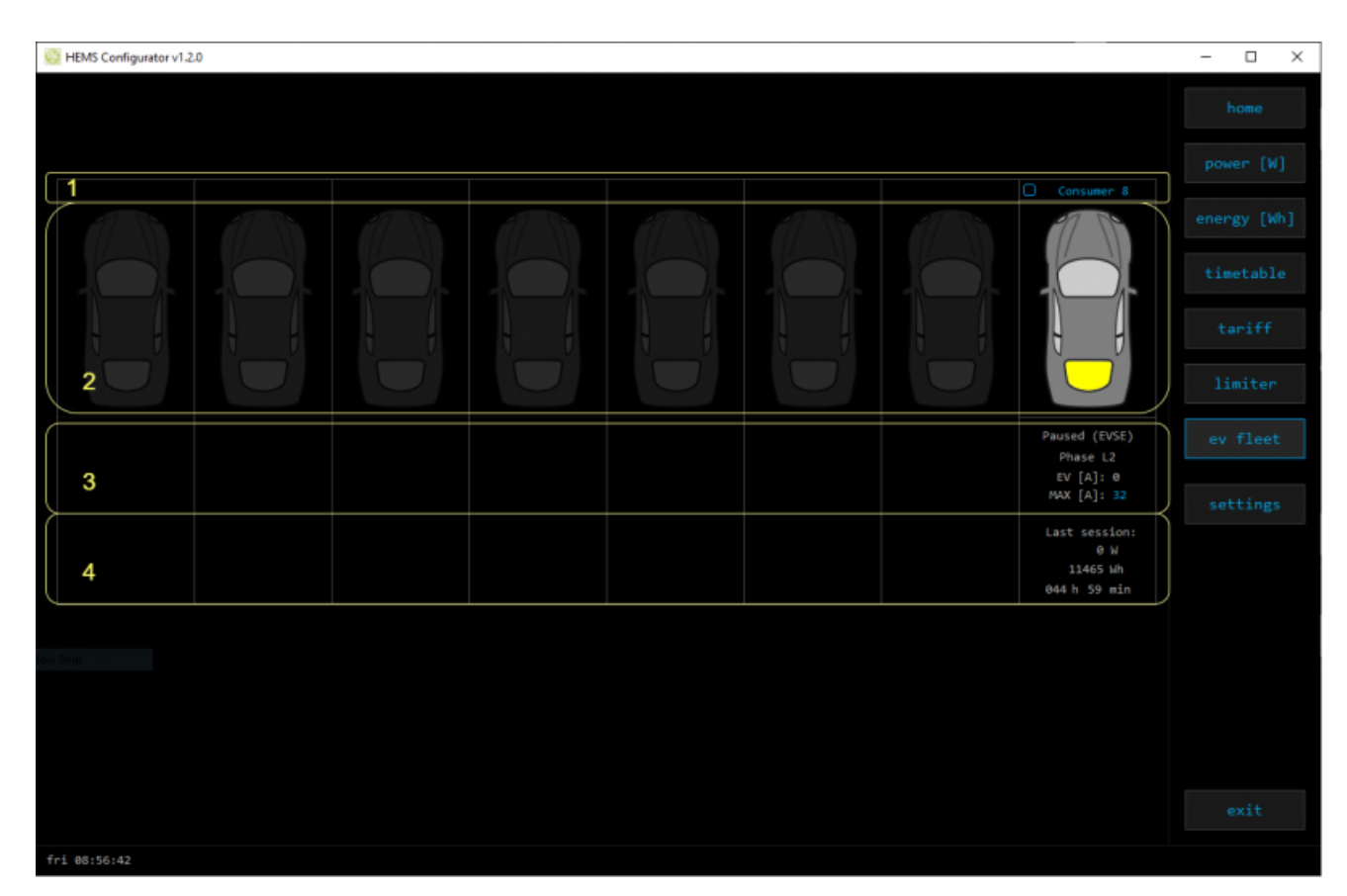

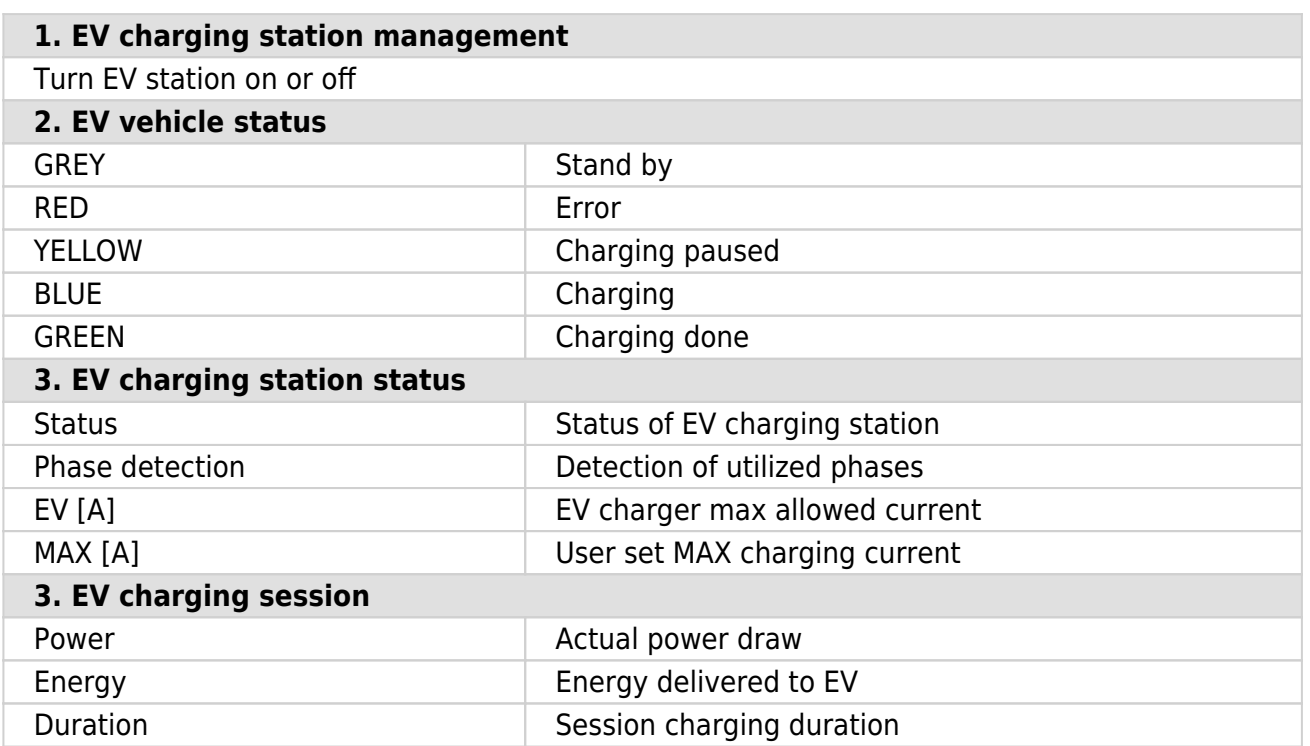

## **settings**

#### Easy and intuitive system setup.

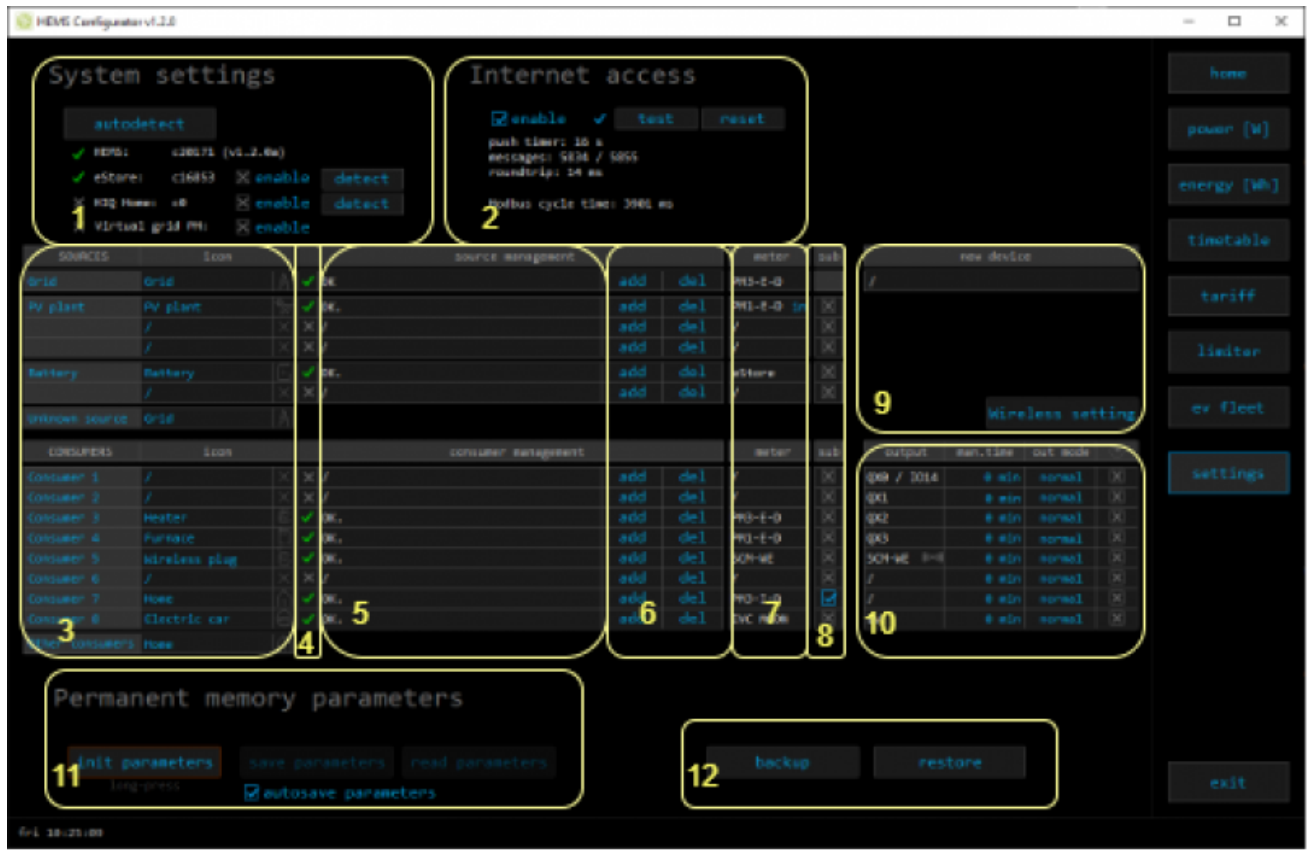

#### **1. System settings**

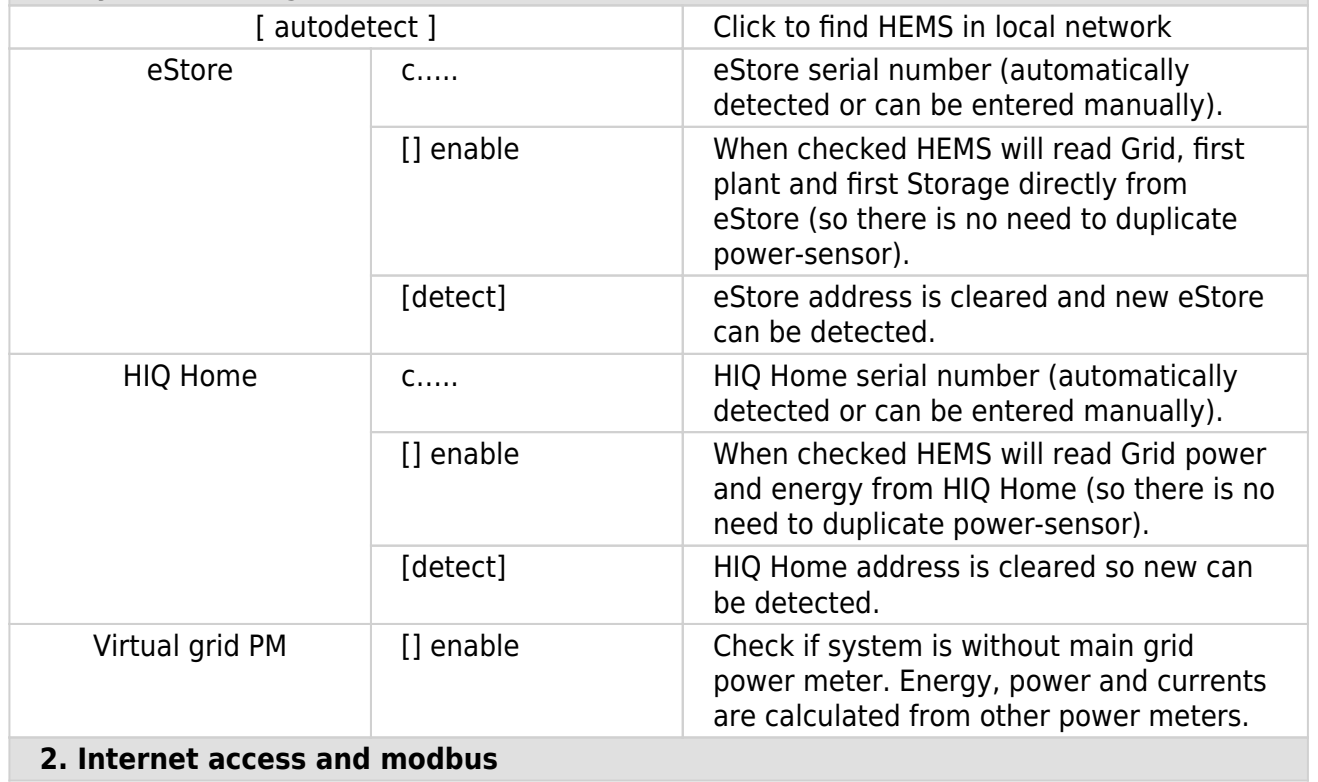

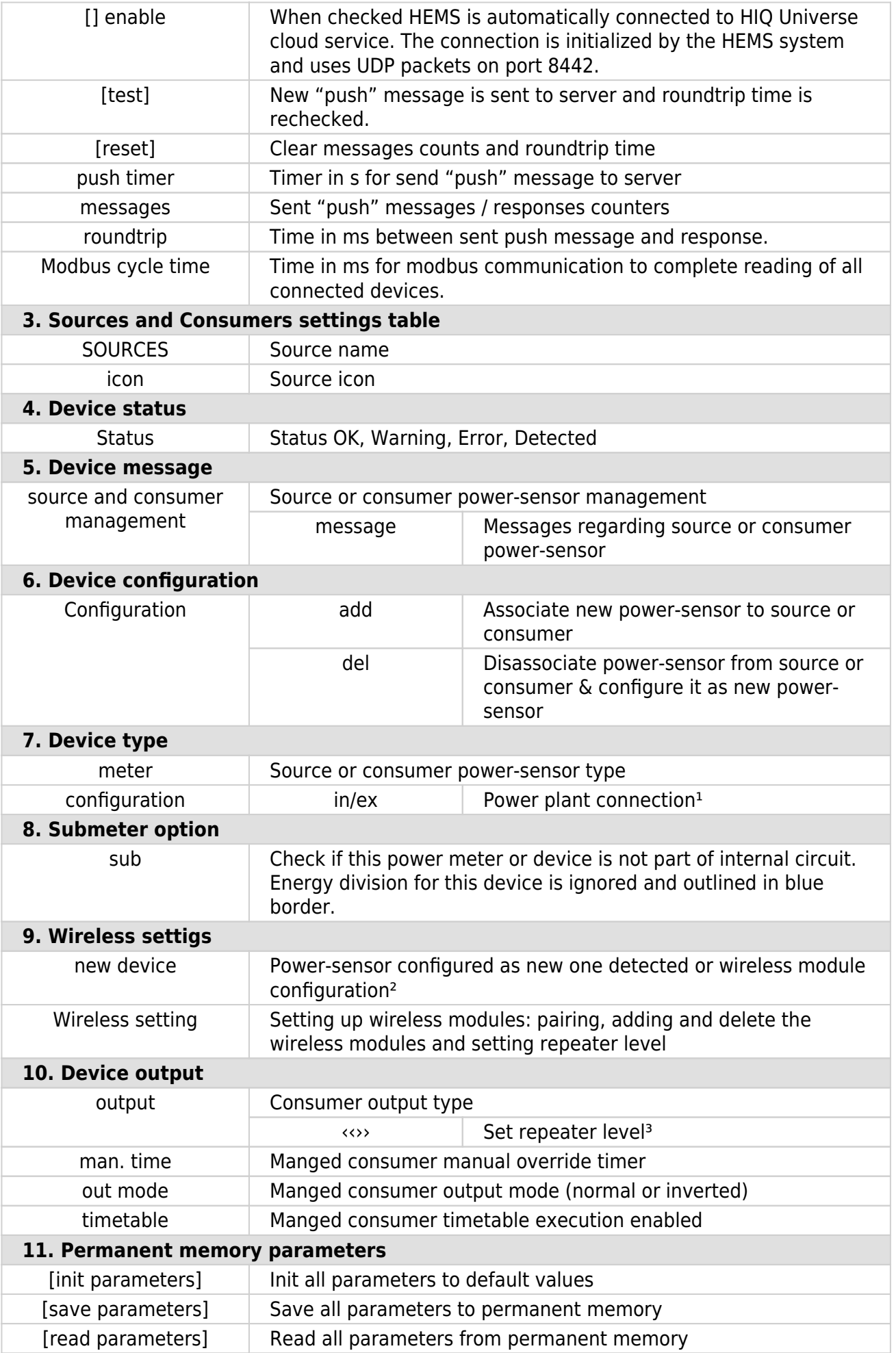

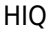

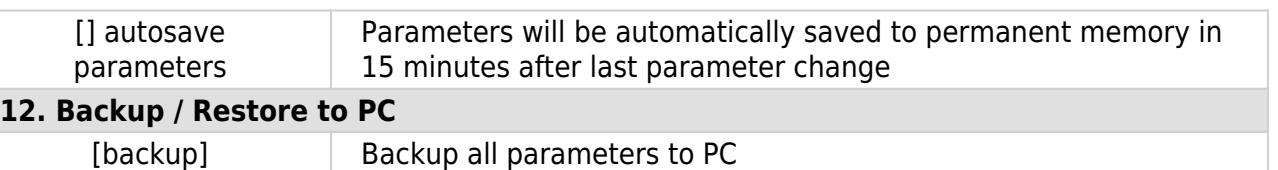

 $1$  only for the first power plant

² wireless setting must be enabled

<sup>3</sup> only for wireless modules and wireless setting must be enabled

[restore] Restore all parameters from PC backup

## **HIQ UNIVERSE**

HIQ Universe is a cloud service that enables:

- An overview of current power consumption and
- An overview of the history of electrical power and energy consumption and production.

Access point:<https://my.hiq-universe.com>

#### <span id="page-46-1"></span>**HIQ Universe Log-in**

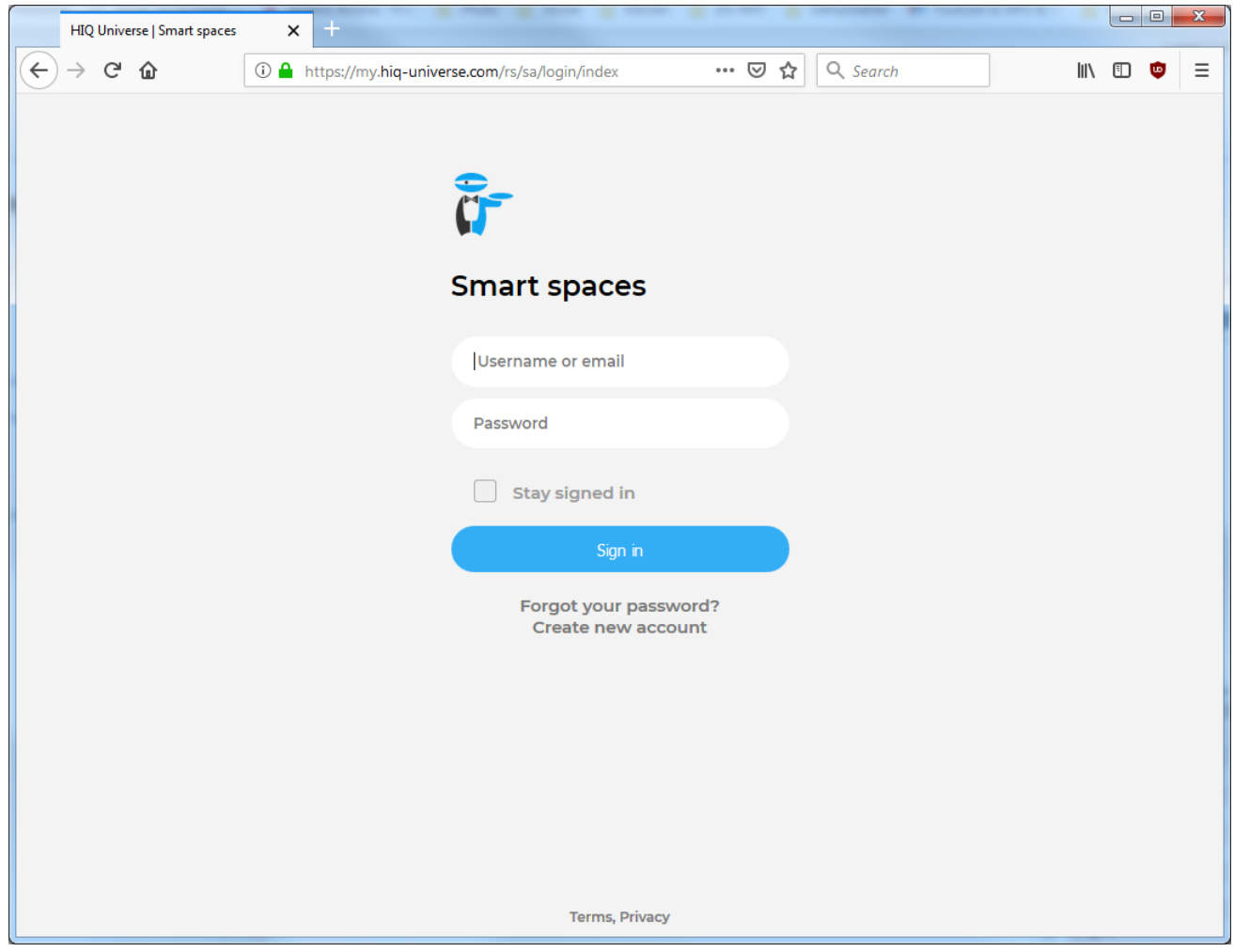

Log in with your username or email and password to see your [HIQ Universe subscription](#page-50-0) [dashboard](#page-50-0).

To reset forgotten password click on ["Forgot your password?"](#page-47-0)

To create new account click on ["Create new account".](#page-46-0)

#### <span id="page-46-0"></span>**Create HIQ Universe account**

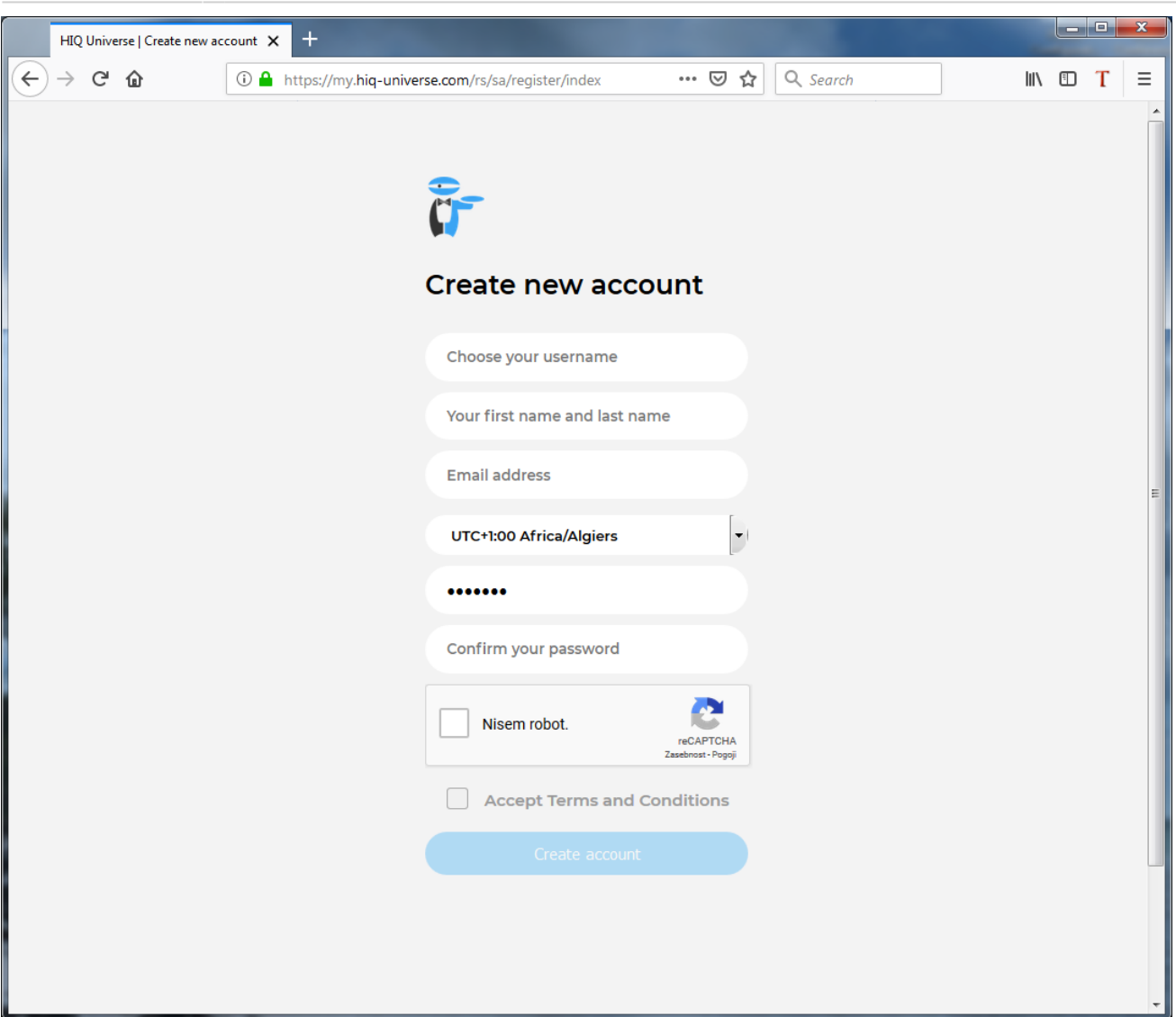

In the appropriate fields, enter:

- Username
- First and Last name
- E-mail address
- Timezone
- Password

Click on "I'm not a robot"

Accept Terms and Conditions.

Click on Create account.

A confirmation link will be sent to your email address.

Proceed to ["HIQ Universe Log-in"](#page-46-1) screen.

#### <span id="page-47-0"></span>**Reset forgotten password**

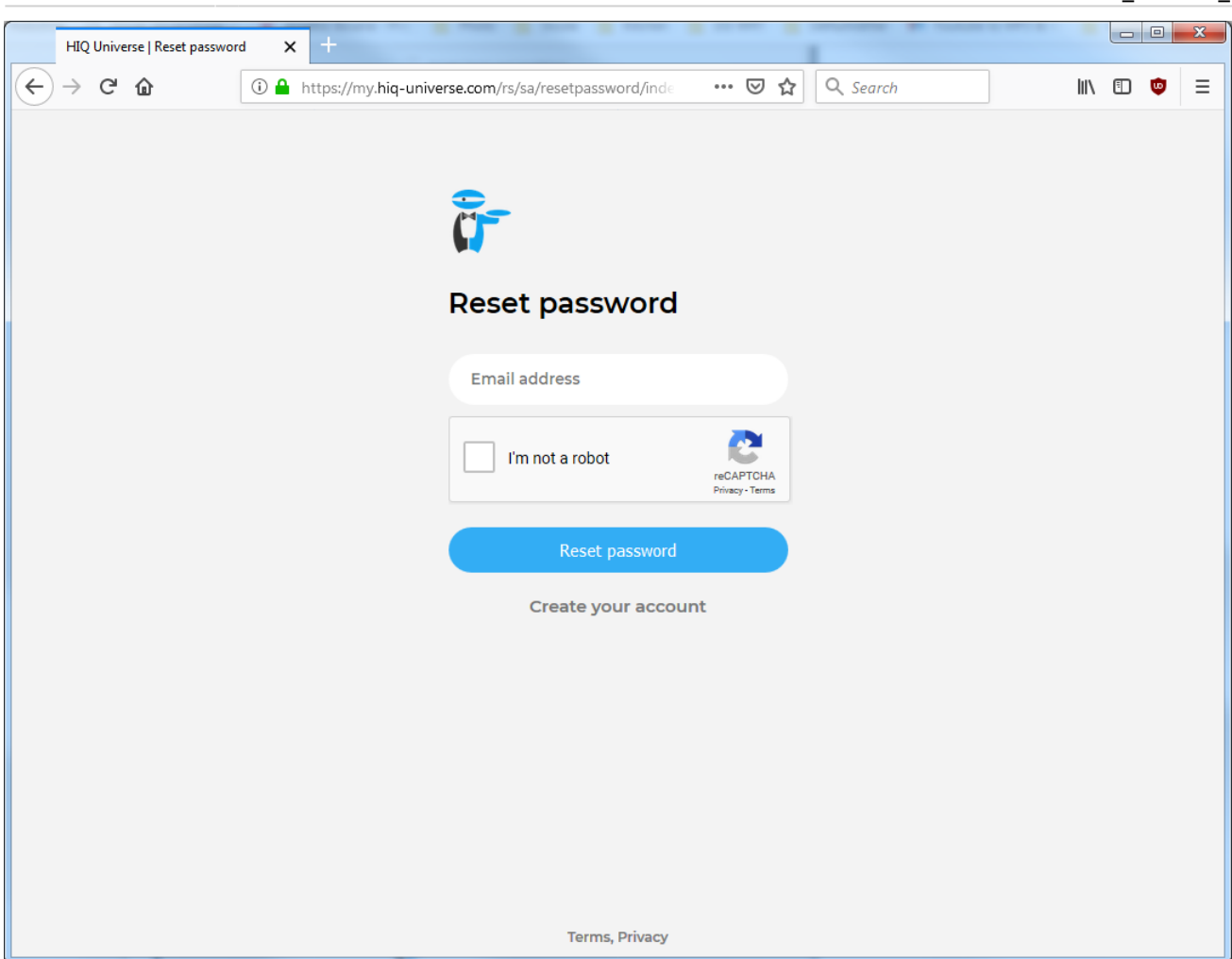

In the appropriate field, enter email address.

Click on "I'm not a robot"

Click on "Reset password".

You will receive email with password reset link.

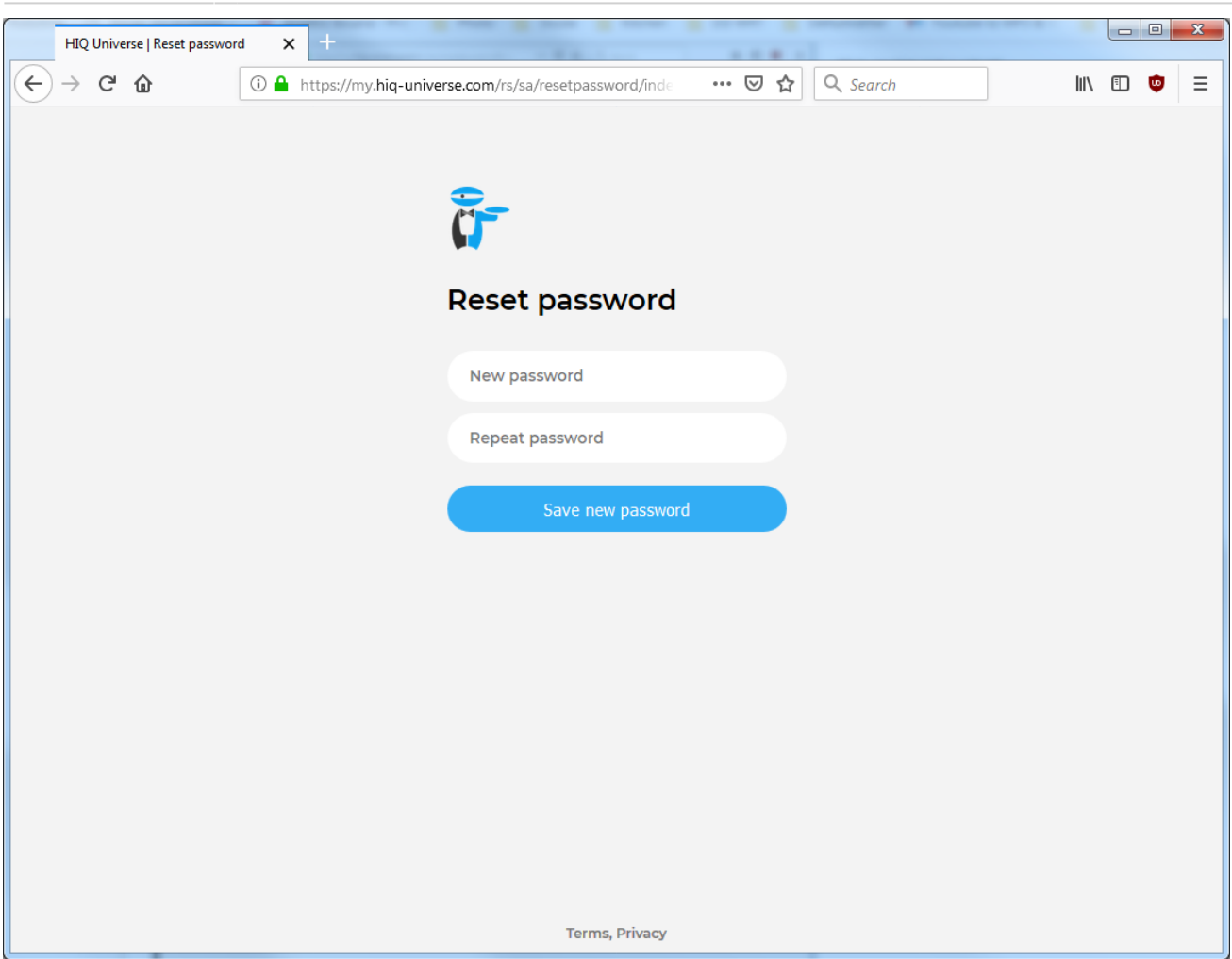

Enter new password and click on "Save new password".

Proceed to ["HIQ Universe Log-in"](#page-46-1) screen.

#### <span id="page-49-0"></span>**Add HEMS controller**

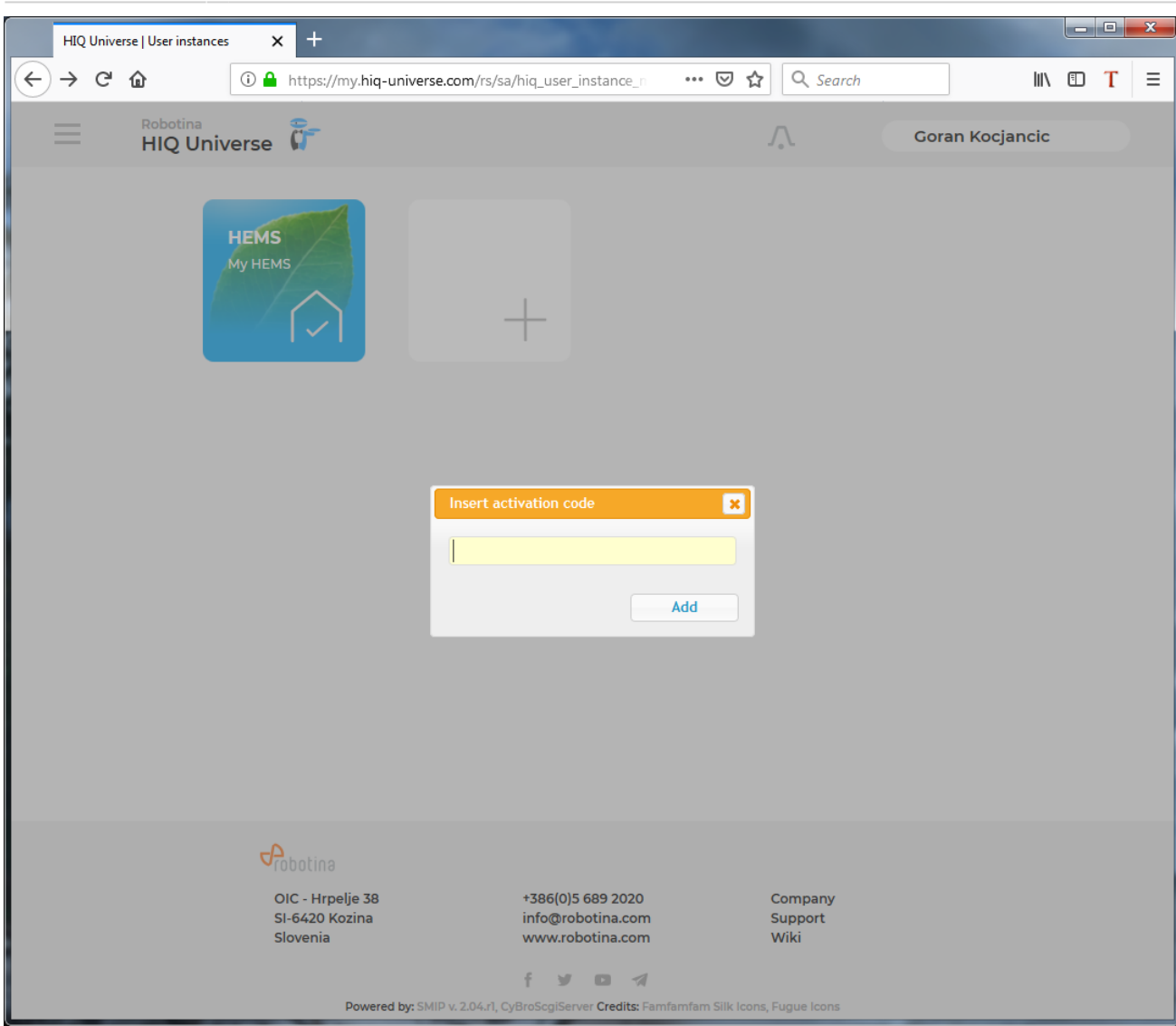

Enter HEMS activation code from "HEMS Quick Set-Up Guide" found in HEMS box.

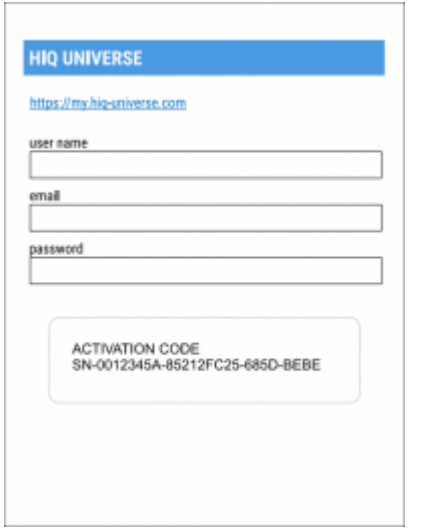

### <span id="page-50-0"></span>**HIQ Universe subscription dashboard**

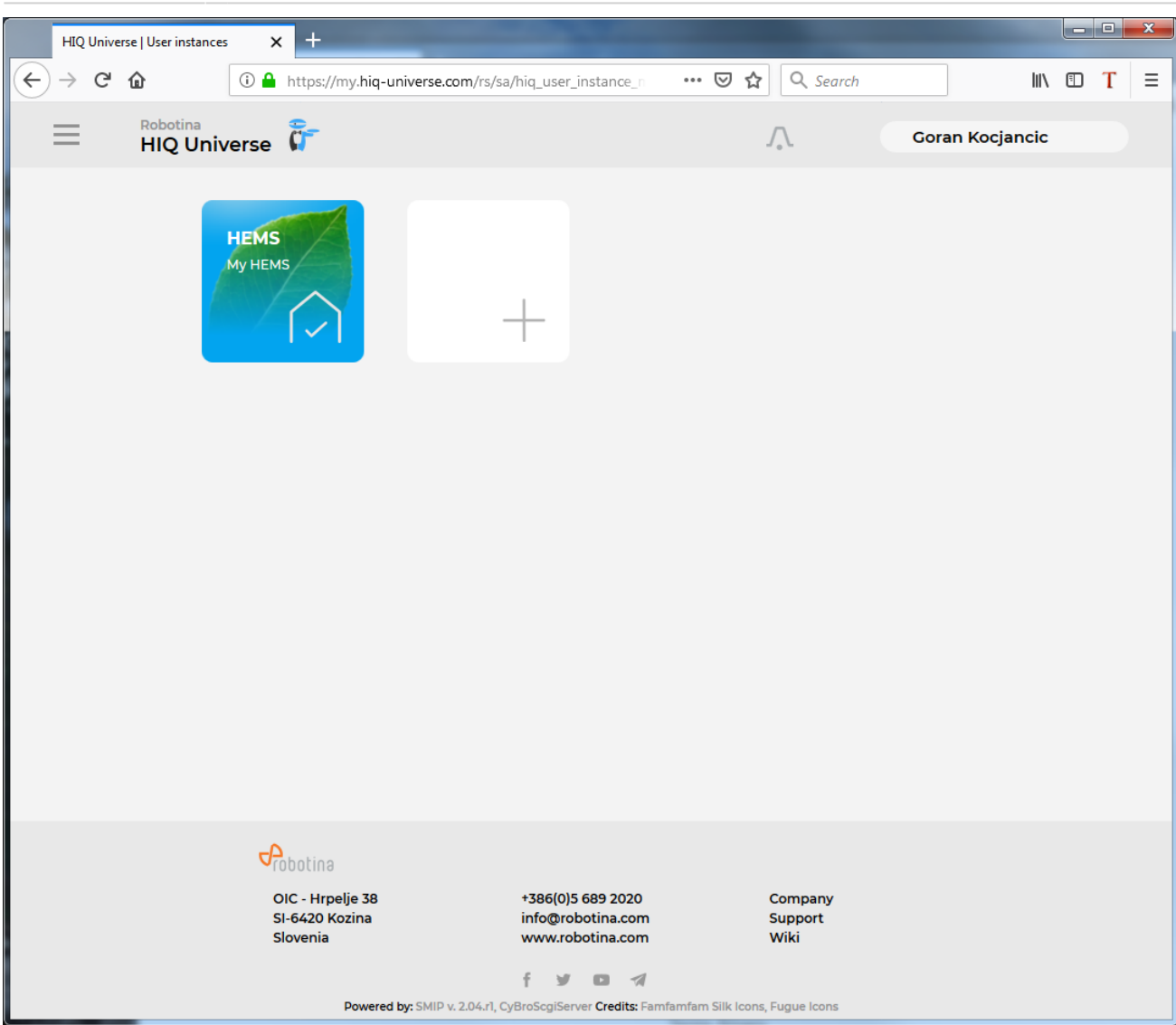

You will see tiles for all your subscribed HIQ Universe devices and services.

Go to [Main HEMS view](#page-51-0) by clicking on HEMS tile or

add [new HEMS device](#page-49-0) by clicking on blank tile with  $+$  sign.

["User profile set-up"](#page-56-0) is invoked by clicking on user name on top right.

#### <span id="page-51-0"></span>**Main HEMS view**

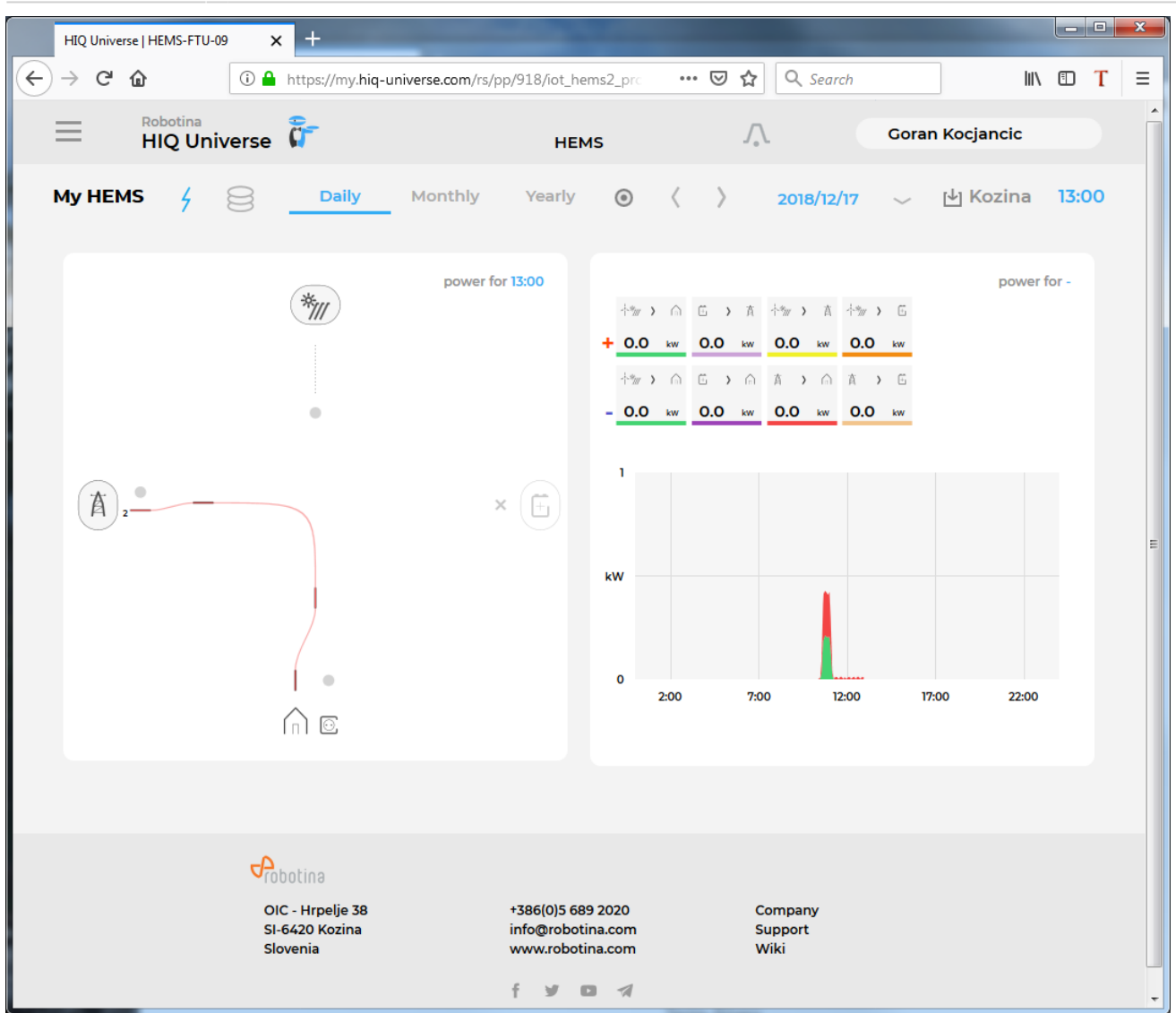

Main HEMS page consists of 3 sections:

- ["Title and view selection row"](#page-53-0) at the top
- ["Power flow chart"](#page-54-0) on left side
- ["Power and energy time-plot"](#page-55-0) on right

#### HIQ hems manual v120

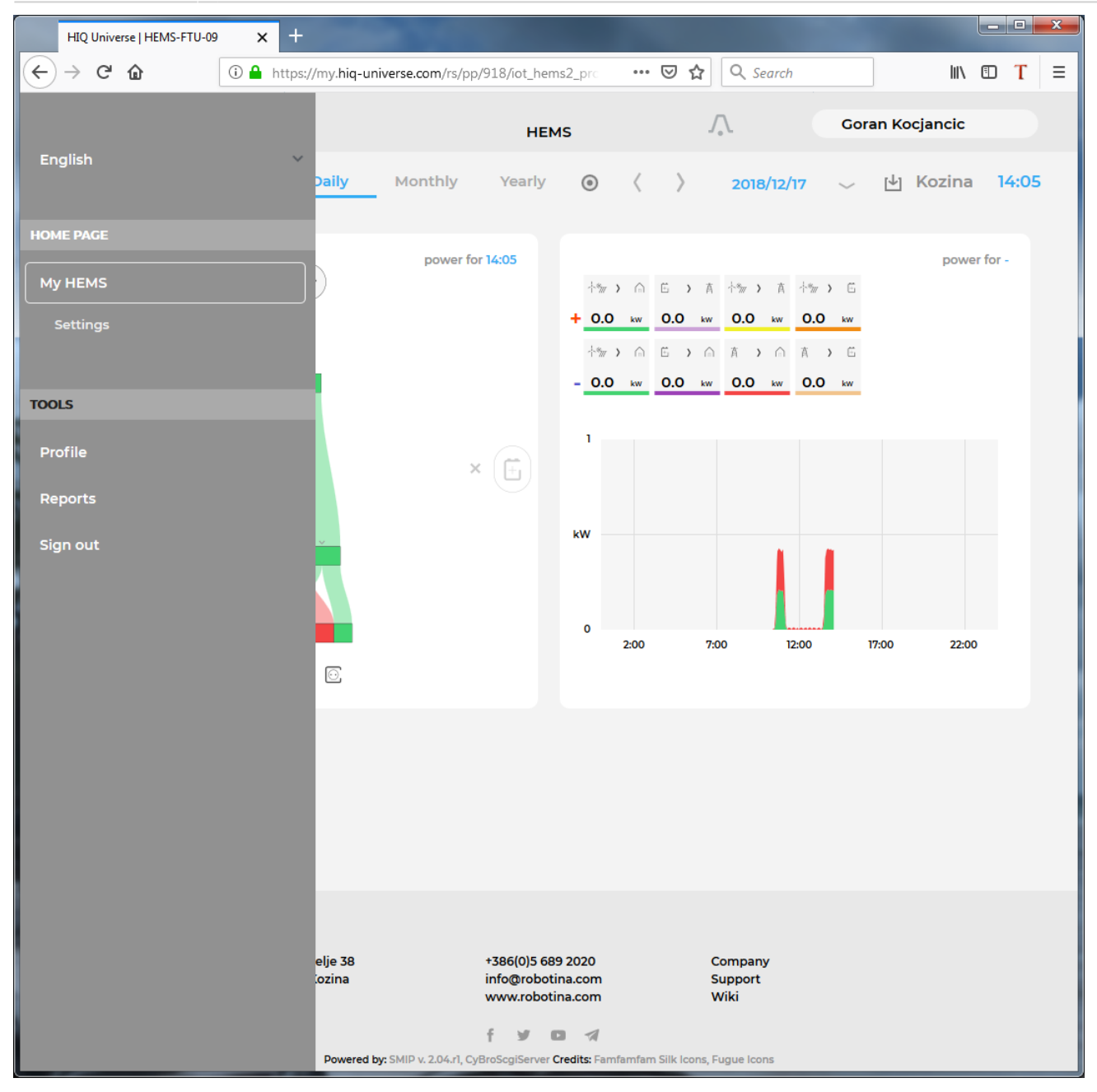

Side menu is activated by clicking menu icon (tree vertical lines at top-left). Menu items are dynamic created so can be different for each user. Typical menu items from top:

- Language selection
- Home page → section with all your subscribed HIQ Universe devices and services MyHems → ["Main HEMS view"](#page-51-0)
	- Settings → ["HEMS settings"](#page-57-0)
- $\bullet$  TOOLS  $\rightarrow$  section with general site tools
	- Profile → ["User profile set-up"](#page-56-0)
	- Sign out → Log off from HIQ Universe

#### <span id="page-53-0"></span>**Title and view selection row**

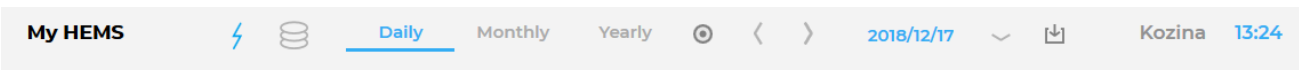

#### From the left:

- HEMS name
- Lighting icon → time-plot displays energy or power
- Money icon → time-plot displays currency
- Daily → time-plot displays power
- Monthly → time-plot displays energy per day
- Yearly → time-plot displays energy par month
- Target icon → time-plot go to now
- $\bullet$  <  $\rightarrow$  time-plot goes to previous term
- $\bullet$  >  $\rightarrow$  time-plot goes to next term
- Date → Select term for time-plot
- Download icon → Download "csv" data for displayed time-plot period
- Location of HEMS installation
- Time at HEMS installation site.

#### <span id="page-54-0"></span>**Power flow chart**

power for 13:27

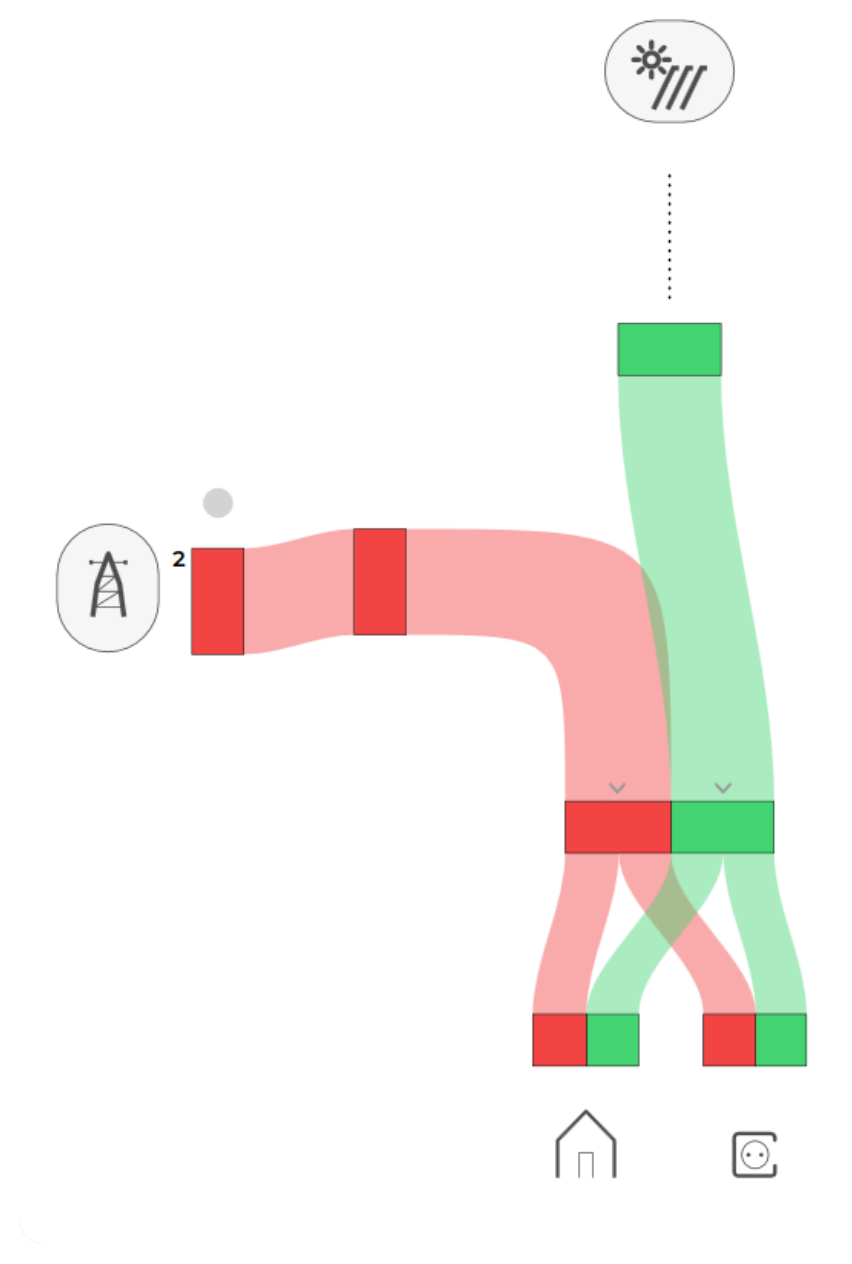

Displays actual power flow with:

- Power sources (Local PV, wind, co-generation plants) at top
- Grid (divided by tariffs) on left side
- Storage (battery) systems on right side and
- Consumers on bottom.

Unused items are soft greyed out with X. Items without actual power are displayed as dots.

#### <span id="page-55-0"></span>**Power and energy time-plot**

power for 10:55

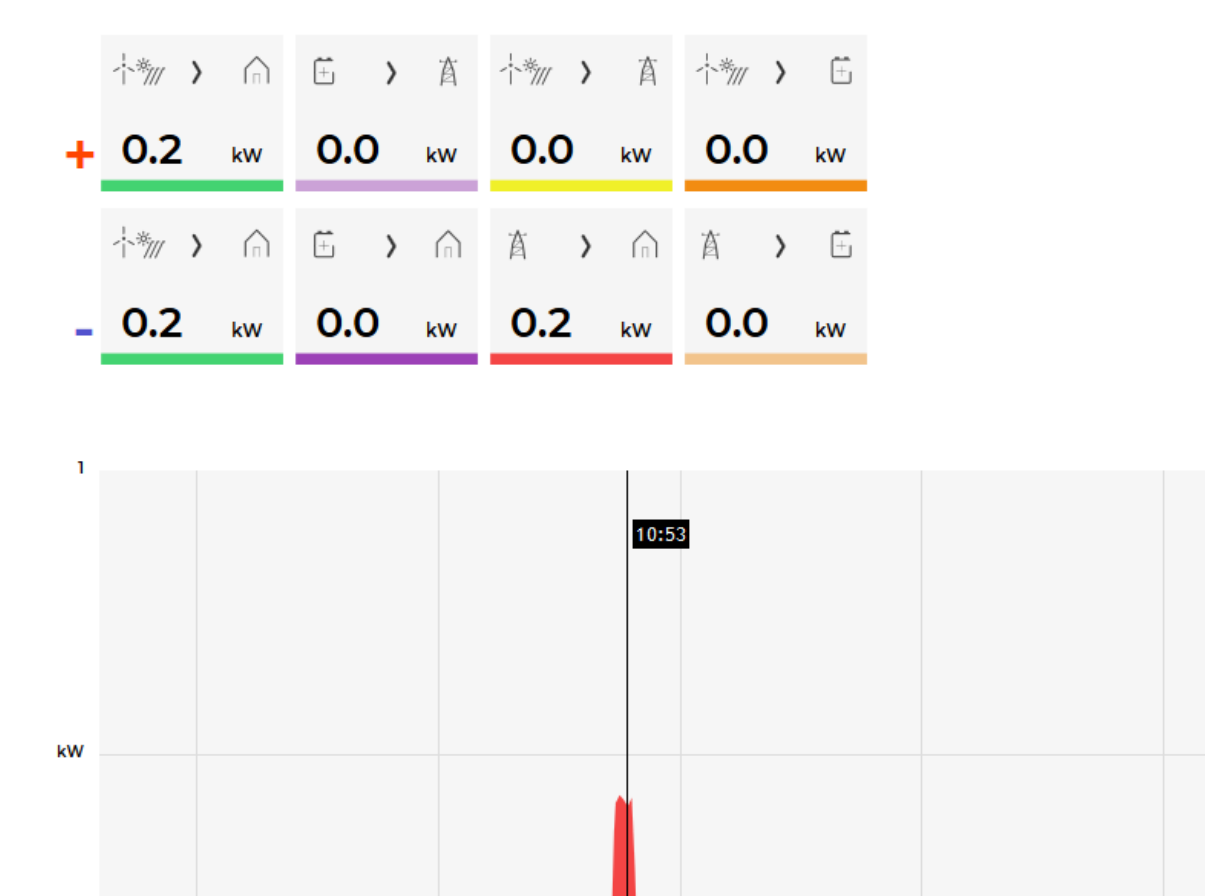

On bottom is time-plot for selected time period (in title row). By clicking on time plot a term for legend display is selected. Above there is power/energy legend.

12:00

17:00

22:00

#### <span id="page-56-0"></span>**User profile set-up**

2:00

7:00

 $\pmb{0}$ 

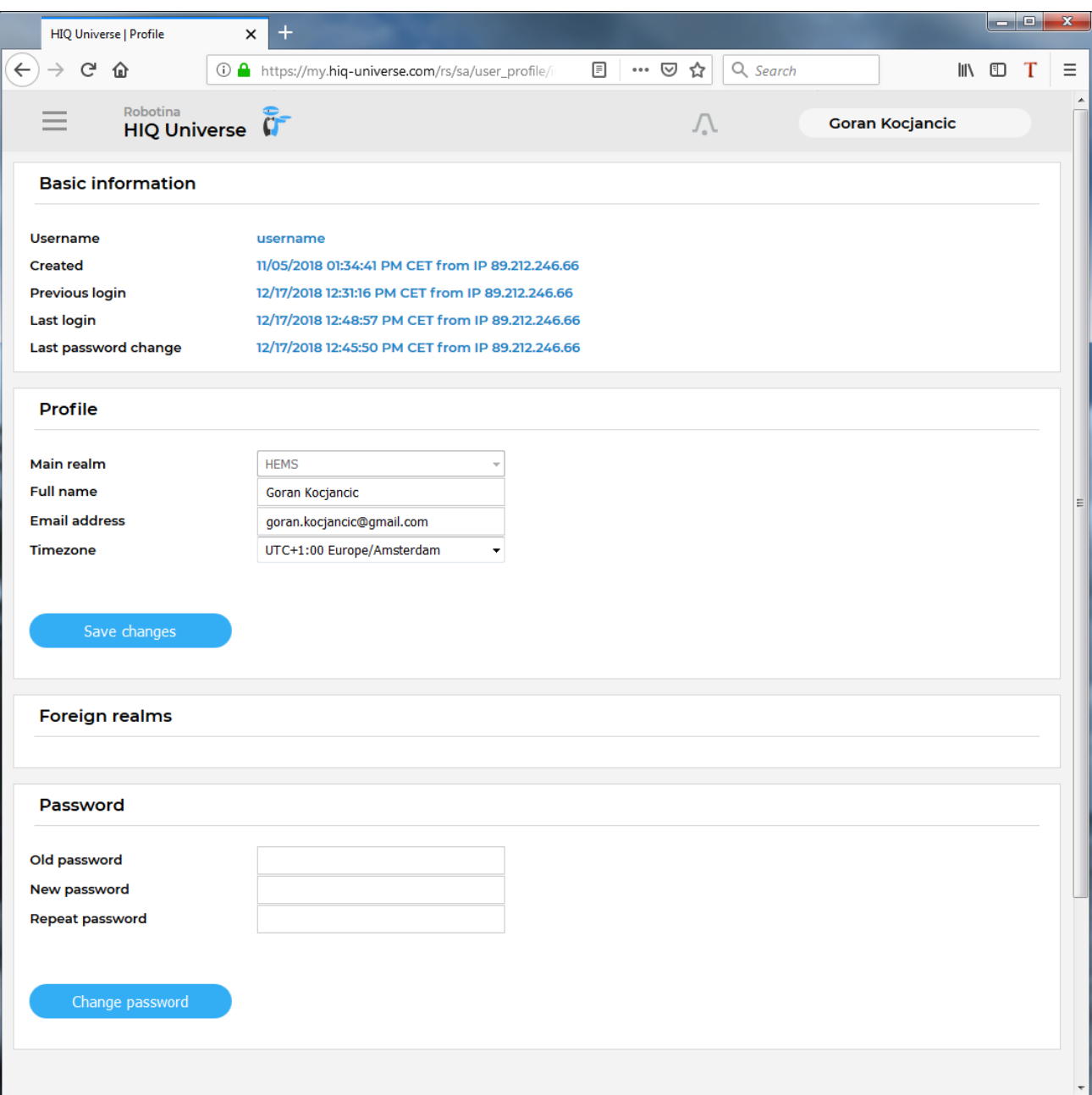

Basic information section:

- Username
- Created date and IP
- Previous and last login date and IP
- Last password change date and IP

Profile section:

- Main realm display
- Full name, email address and timezone edit fields

Foreign realms - devices and services where you have access to bat you are not owner.

<span id="page-57-0"></span>Password: fields for password changing.

#### **HEMS settings**

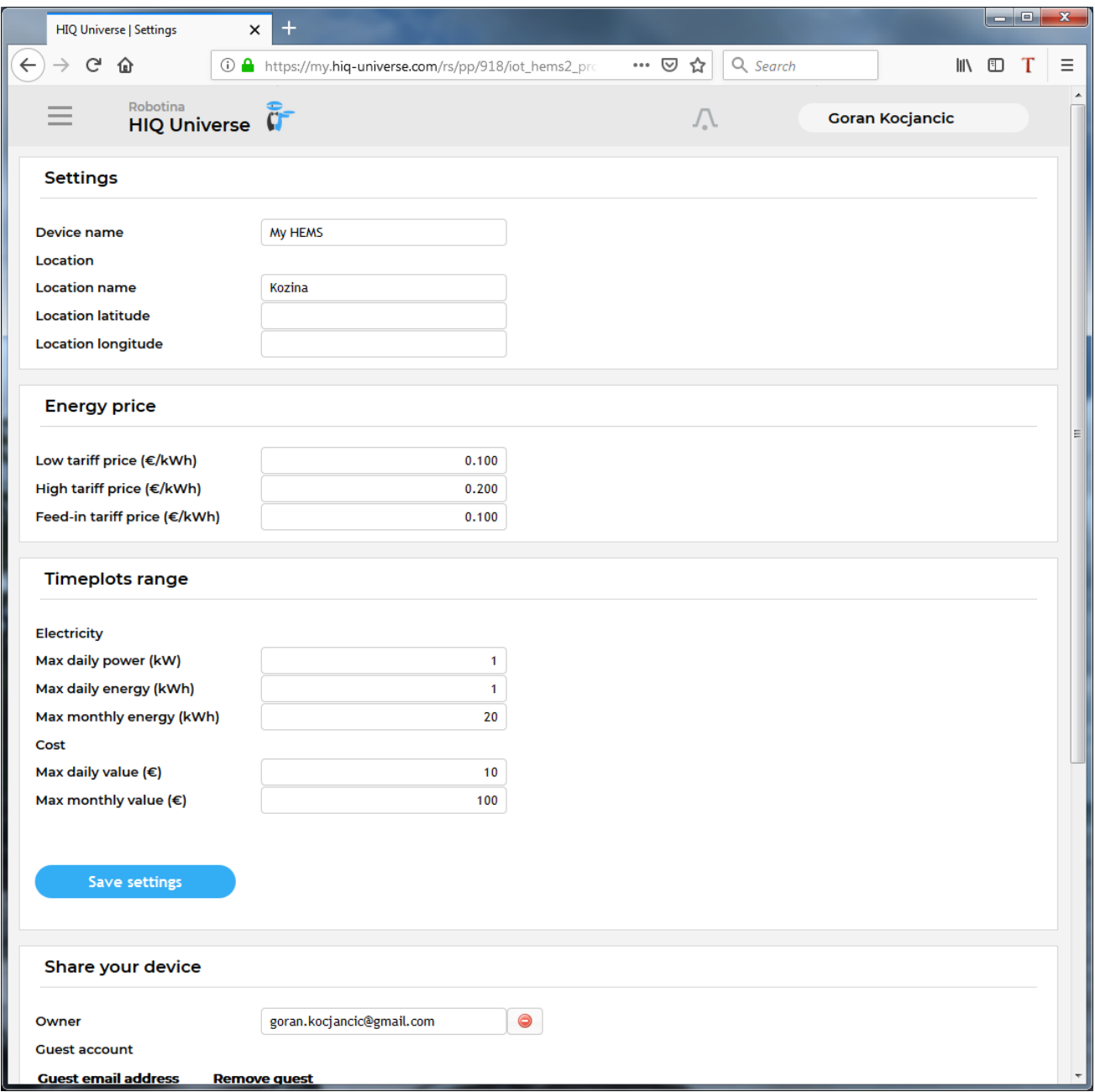

#### Sections:

- Settings:
	- Device name
	- Location name and coordinates
- Energy price: per tariff energy price
- Timeplots range: ranges for various timeplots
- Share your device: manage device sharing guest accounts